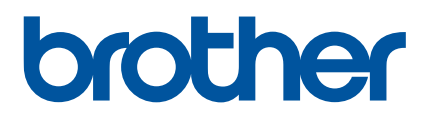

# **User's Guide**

# PT-E800T

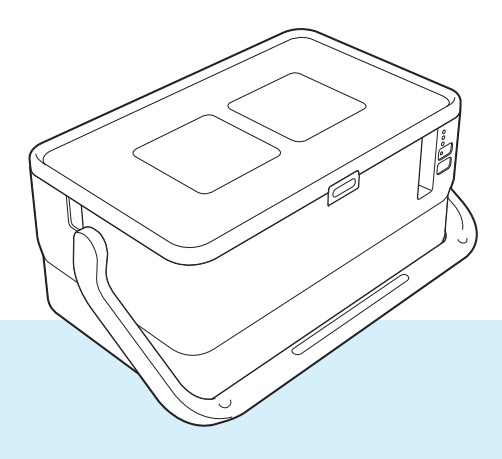

Read the whole guide before using your product and keep it for later reference. Wersion Extended the Contract of the Contract of the Contract of the Contract of the Contract of the Contract of the Contract of the Contract of the Contract of the Contract of the Contract of the Contract of th

# **Introduction**

### **Important Notice**

- The contents of this document and the specifications of this product are subject to change without notice.
- **Brother reserves the right to make changes without notice in the specifications and materials contained** herein and shall not be responsible for any damages (including consequential) caused by reliance on the materials presented, including but not limited to typographical and other errors relating to the publications.
- Screen images in this document may differ depending on your computer's operating system, your product model and, the software version.
- Before using the P-touch, make sure you read all documents included with the P-touch for information about safety and proper operation.
- Not all options and the consumables such as TZe tape, FLe label, and HSe tube are available in all countries.
- $\blacksquare$  The available options and supplies may vary depending on the country.

### **Available Manuals**

Visit the Brother support website at [support.brother.com](https://support.brother.com/) and click **Manuals** on your model page to download the latest manuals.

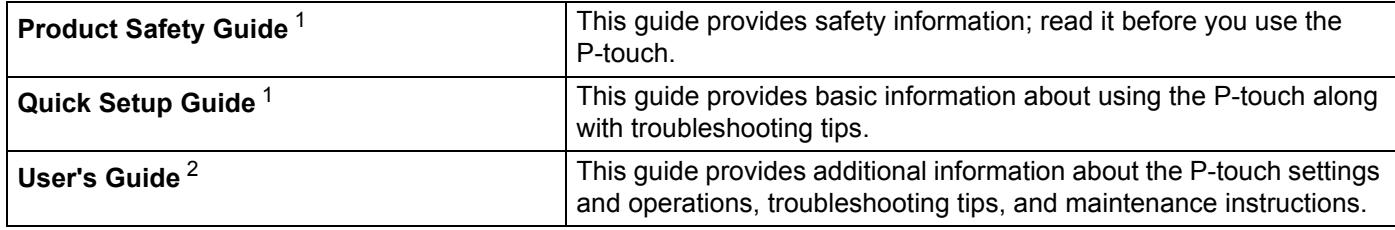

<span id="page-1-0"></span><sup>1</sup> Printed manual in the box

<span id="page-1-1"></span><sup>2</sup> PDF manual on the included CD-ROM

## **Symbols Used in This Guide**

The following symbols are used throughout this guide:

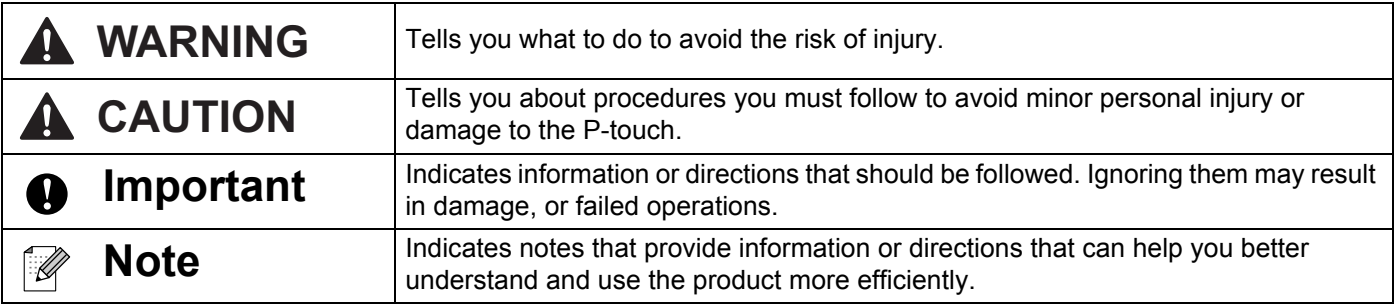

# **IMPORTANT NOTE**

- This product is approved for use in the country of purchase only. Do not use this product outside the country of purchase as it may violate the wireless telecommunication and power regulations of that country.
- Not all models are available in all countries.

# **Table of Contents**

# **Section I Basic Operations**

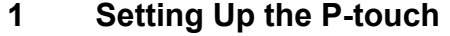

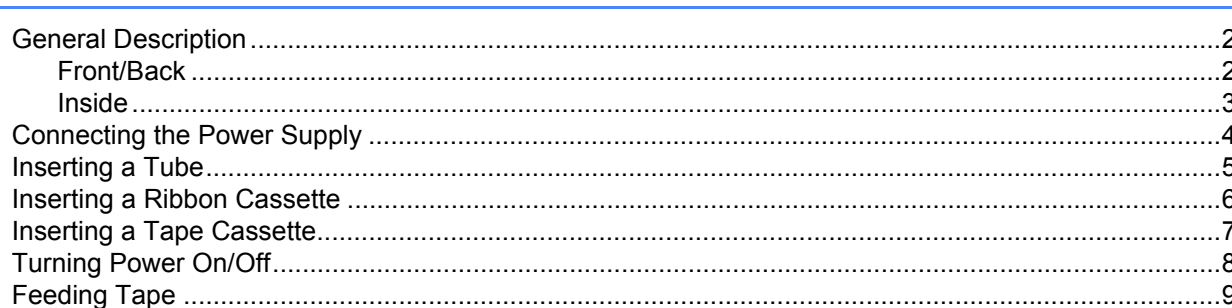

#### $2<sup>1</sup>$ **Printing Using the Computer**

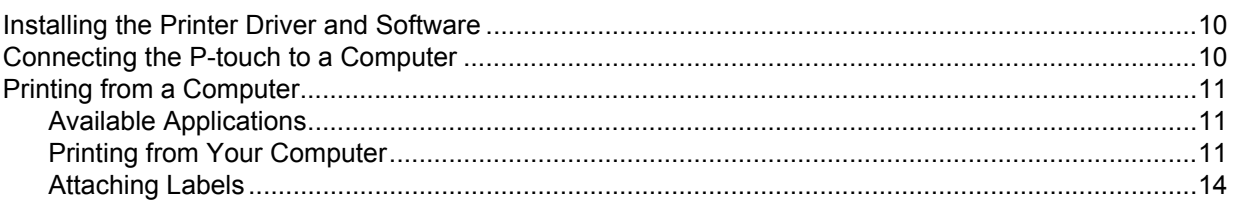

#### $\mathbf{3}$ **Changing the P-touch Settings**

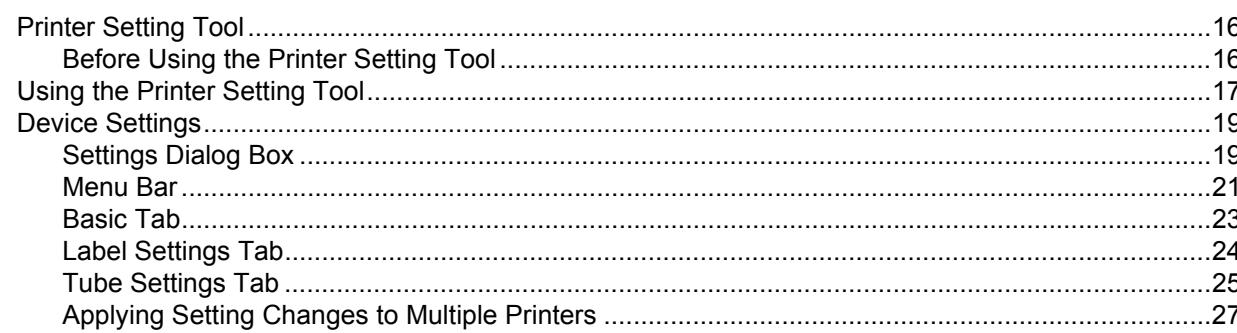

#### **Other Functions**  $\overline{\mathbf{4}}$

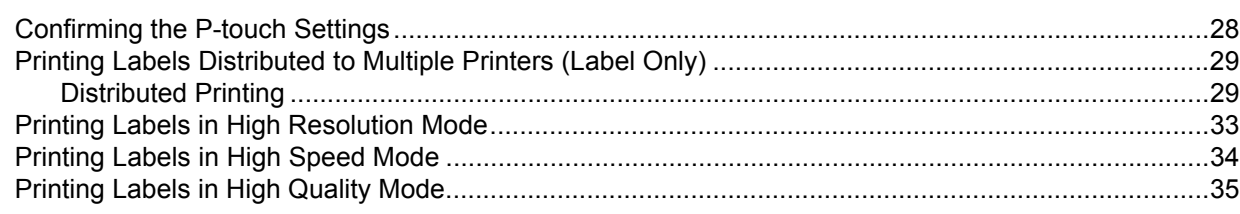

 $\mathbf{2}$ 

10

16

28

# **Section II Application**

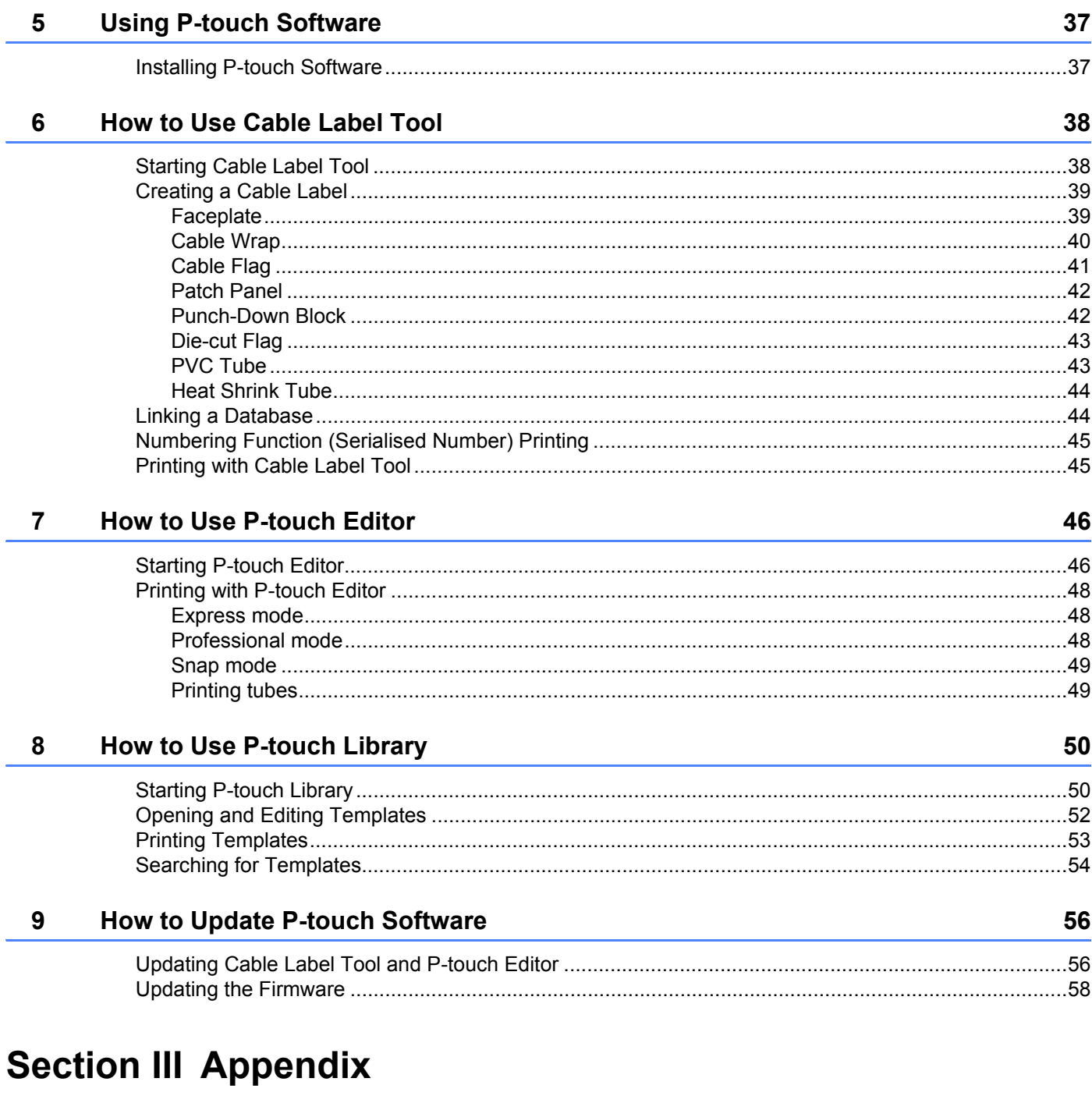

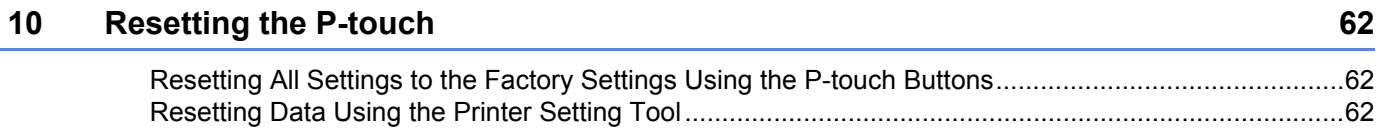

#### $11$ **Maintenance**

L.

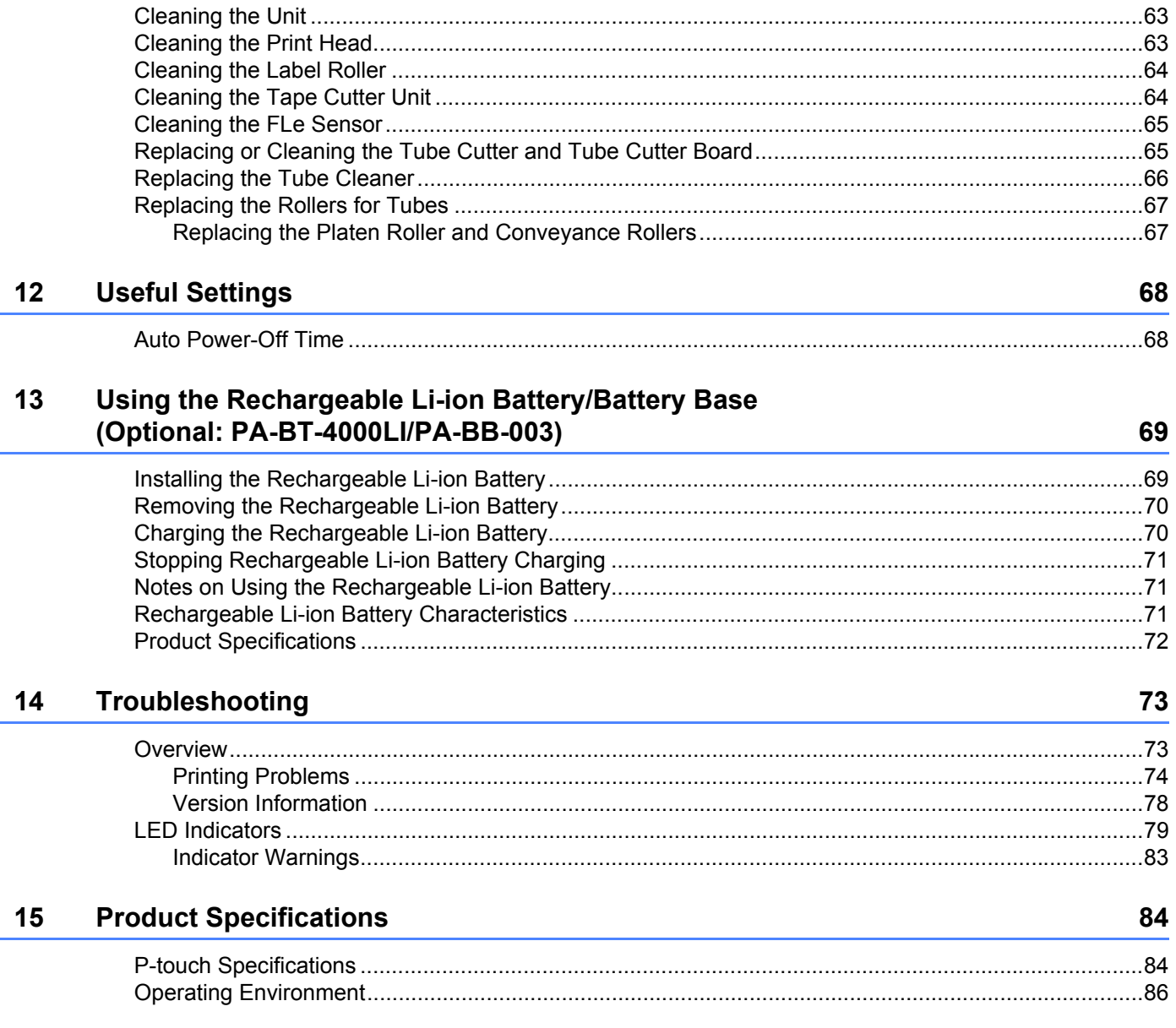

# **Section I**

<span id="page-7-0"></span>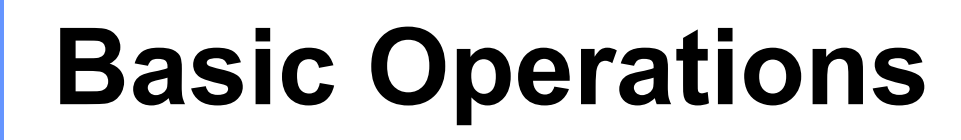

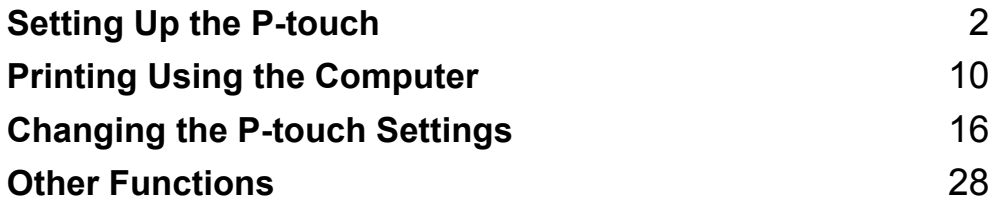

<span id="page-8-3"></span><span id="page-8-0"></span>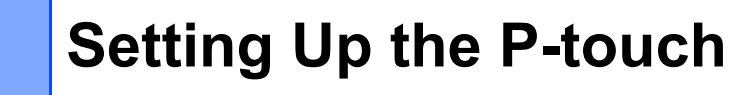

# <span id="page-8-1"></span>**General Description <sup>1</sup>**

### <span id="page-8-2"></span>**Front/Back <sup>1</sup>**

**1**

**Front** 

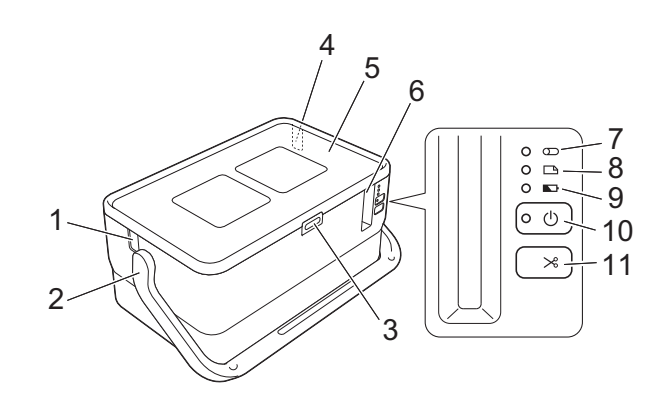

■ Back

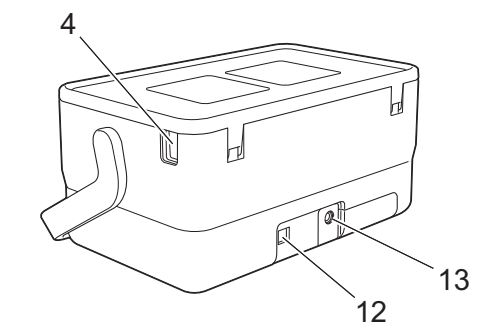

- **1 Tube exit slot**
- **2 Handle**
- **3 Cover open button**
- **4 Tube insert slot**
- **5 Top Cover**
- **6 Tape exit slot**
- **7 (Tube) indicator**
- **8 (Label) indicator**
- **9 (Battery) indicator**
- **10 (Power) button**
- 11 \ Care (Feed and Cut) button
- **12 USB port**
- **13 AC adapter socket**

### <span id="page-9-0"></span>**Inside <sup>1</sup>**

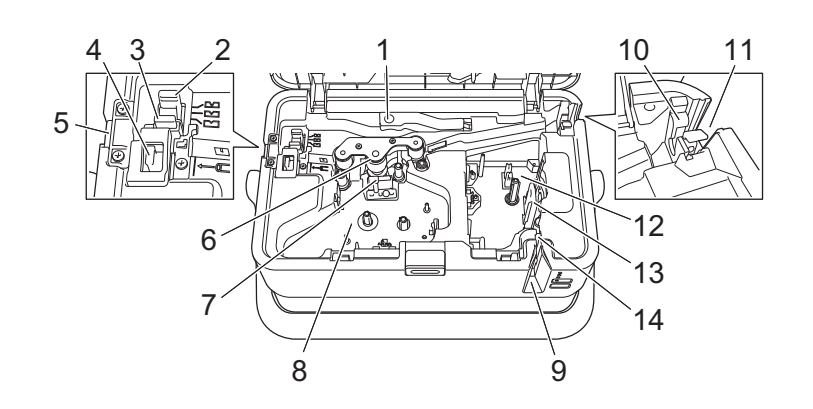

- **1 Tube release lever**
- **2 Tube half-cut adjuster**
- **3 Tube cutter board**
- **4 Tube cutter**
- **5 Tube exit slot**
- **6 Platen roller**
- **7 Print head (for tube)**
- **8 Ribbon cassette compartment (for tube)**
- **9 Tape exit slot**
- **10 Tube cleaner**
- **11 Tube insert slot**
- **12 Tape cassette compartment**
- **13 Print head (for tape)**
- **14 Tape cutter unit**

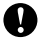

#### *<u>I</u>* Important

Before using the P-touch, make sure you remove the protective material according to the following procedure.

- 1 Press the cover open button to open the top cover.
- 2 Pull the tape to remove the tape together with the protective material.

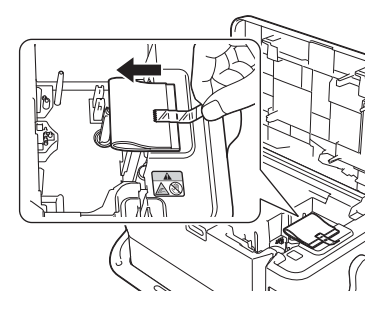

# <span id="page-10-0"></span>**Connecting the Power Supply <sup>1</sup>**

Use the AD9100ESA (AC adapter) for this P-touch. Connect the AC adapter directly to the P-touch.

- **1** Insert the plug on the AC adapter cord into the AC adapter socket marked DC IN 24 V on the P-touch.
- 2 Insert the plug on the power supply cord into the AC adapter.

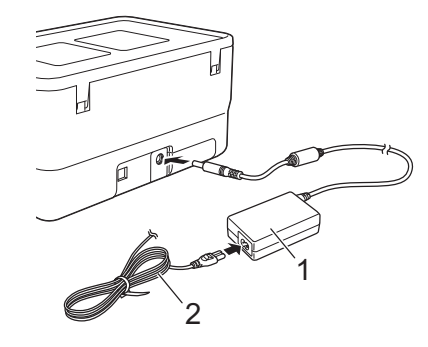

- **1 AC adapter**
- **2 Power supply cord**
- **3** Insert the power supply plug into a standard electrical socket.
- **A** Important
- Turn the P-touch off before disconnecting the AC adapter.
- Do not pull or bend the AC adapter cord and power supply cord.
- After the power supply plug is inserted into the electrical socket, it may take a few seconds until the  $(1)$ (Power) button is enabled.

## **Note**

To safeguard and backup the P-touch memory, when the power supply is unplugged it is recommended to leave the rechargeable Li-ion batteries (optional: PA-BT-4000LI), installed in the P-touch.

# <span id="page-11-0"></span>**Inserting a Tube**

**1** Press the cover open button to open the top cover.

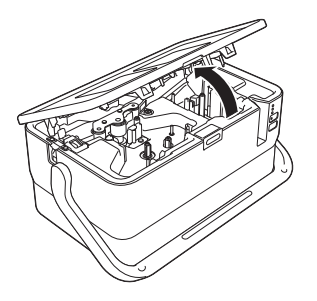

Pull the tube release lever up.

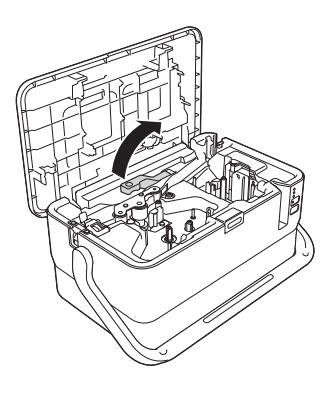

3) Pass the tube as shown in the illustration so that the end of the tube reaches the " $\leftarrow \equiv$ " mark on the P-touch, and then push the tube release lever down.

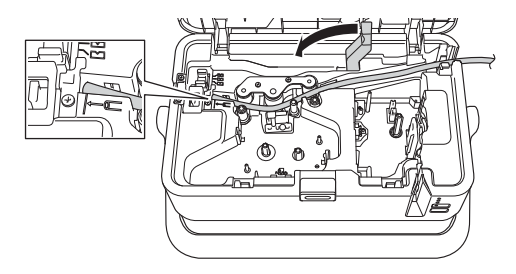

Close the top cover.

#### **Note**

- Do not use tube which is dirty, bent, flattened, has a rough surface or uneven tube thickness, or is defective in any other way.
- When using the P-touch, position it so direct sunlight does not enter the P-touch through the tube exit slot.
- You can use the tube half-cut adjuster to adjust the depth of half cuts to one of three settings.
- If the tube is jammed or not cut completely, use the  $\aleph$  (Feed and Cut) button to manually cut the tube completely. Press and hold the button for 2 to 10 seconds until the  $(1)$  (Power) indicator changes from being lit in green to flashing in green, and then release it. The tube will be cut when the button is released.

# <span id="page-12-0"></span>**Inserting a Ribbon Cassette**

- **a** Press the cover open button to open the top cover.
- 2 Insert the ribbon cassette into the ribbon cassette compartment, and then push down evenly until the ribbon cassette is installed correctly.

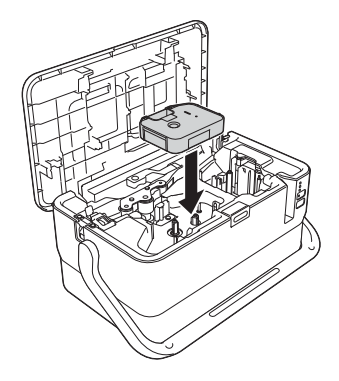

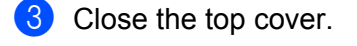

# <span id="page-13-0"></span>**Inserting a Tape Cassette <sup>1</sup>**

The TZe tape, FLe label, and HSe tube cassettes can be used in your P-touch.

#### **I**mportant

If the new tape cassette has a cardboard stopper, be sure to remove the stopper before inserting the cassette.

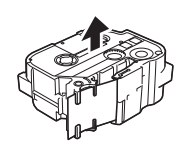

<span id="page-13-1"></span>**1** Check that the end of the tape is not bent and that it passes through the tape guide. If it does not, pass it through the tape guide as shown in the illustration.

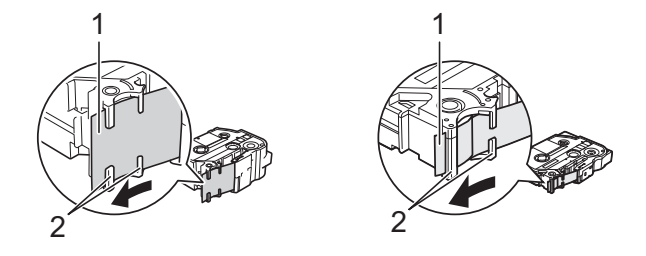

**1 End of tape**

- **2 Tape guides (The actual shape may be different depending on the tape width.)**
- **2** Press the cover open button to open the top cover.
- **3** Insert the tape cassette into the tape cassette compartment with the end of the tape facing the P-touch tape exit slot, then push down evenly until the tape cassette is installed correctly.

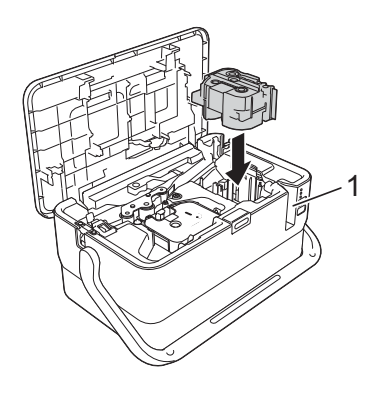

**1 Tape exit slot**

#### **A** Important

- When inserting the tape cassette, make sure that the tape and ink ribbon do not catch on the print head.
- Make sure that there is no slack in the tape, and then carefully insert the tape cassette. If there is slack in the tape, the tape will catch on the protrusion (2) when the cassette is inserted and become bent or wrinkled, c[a](#page-13-1)using the tape to jam. To fix the slack in the tape, refer to the illustration in step  $\bigcirc$  and pull the tape outside of the tape guide.
- When removing the tape cassette, make sure that the tape does not catch on the protrusion (2).

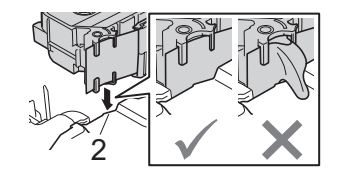

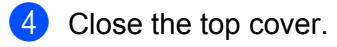

#### **A** Important

Store tape cassettes in a cool dark location, away from direct sunlight and high temperature, high humidity, or dusty locations. After opening the sealed package, use the tape cassette as quickly as possible.

# <span id="page-14-0"></span>**Turning Power On/Off**

**On:** Press the (<sup>I</sup>) (Power) button to turn the P-touch on. The (<sup>I</sup>) (Power) indicator lights in green.

**Off:** Press and hold the (<sup>I</sup>) (Power) button again to turn the P-touch off. The (<sup>I</sup>) (Power) indicator may light in orange until the power is off.

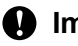

### **I**mportant

When turning the P-touch off, do NOT remove the battery or disconnect the AC adapter until the  $(1)$ (Power) indicator turns off.

# <span id="page-15-0"></span>**Feeding Tape**

### *<u>I</u>* Important

- Be sure to feed tape to remove any slack in the tape and ink ribbon after inserting the tape cassette.
- **Do not pull the label when the P-touch is ejecting it from the tape exit slot.** Doing so will cause the ink ribbon to be discharged with the tape. The tape may no longer be functional after the ink ribbon discharges.
- Do not block the tape exit slot during printing or when feeding tape. Doing so will cause the tape to jam.

#### **Feed and Cut**

The Feed and Cut function feeds approximately 22.3 mm of blank tape, and then cuts the tape. Press the  $\gg$  (Feed and Cut) button.

# <span id="page-16-4"></span><span id="page-16-3"></span><span id="page-16-1"></span><span id="page-16-0"></span>**Installing the Printer Driver and Software <sup>2</sup>**

To print from your computer, install the printer driver, Cable Label Tool, P-touch Editor and other applications.

#### **A** Important Do not connect the P-touch to the computer until asked to do so.

- 1 Visit our website [\(www.brother.com/inst\)](http://www.brother.com/inst) and download the installer for the software and manuals.
- b Double-click the downloaded file and follow the on-screen instructions to proceed with the installation.
- **Note**

After the installation starts, you can select which items to install.

**3** Close the dialog box when the installation is complete.

# <span id="page-16-2"></span>**Connecting the P-touch to a Computer <sup>2</sup>**

You can connect your P-touch to a computer using a USB cable.

- $\blacksquare$  Before connecting the USB cable, make sure that the P-touch is turned off.
- **2** Connect the P-touch end of the USB cable to the USB port on the back of the P-touch.
- c Connect the other end of the USB cable to the USB port on the computer.

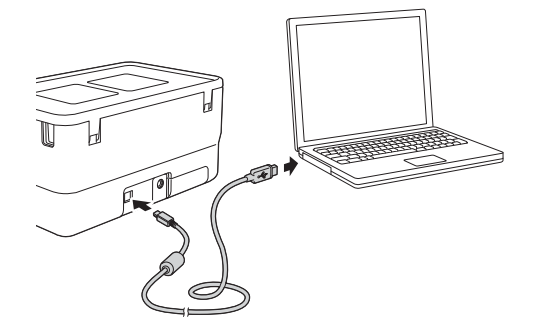

Turn the P-touch on.

# <span id="page-17-0"></span>**Printing from a Computer <sup>2</sup>**

### <span id="page-17-1"></span>**Available Applications <sup>2</sup>**

To use the P-touch effectively, a number of applications and functions are available.

You must install the printer driver to use these applications.

Visit our website ([www.brother.com/inst](http://www.brother.com/inst)) and download the installer for the applications and printer driver.

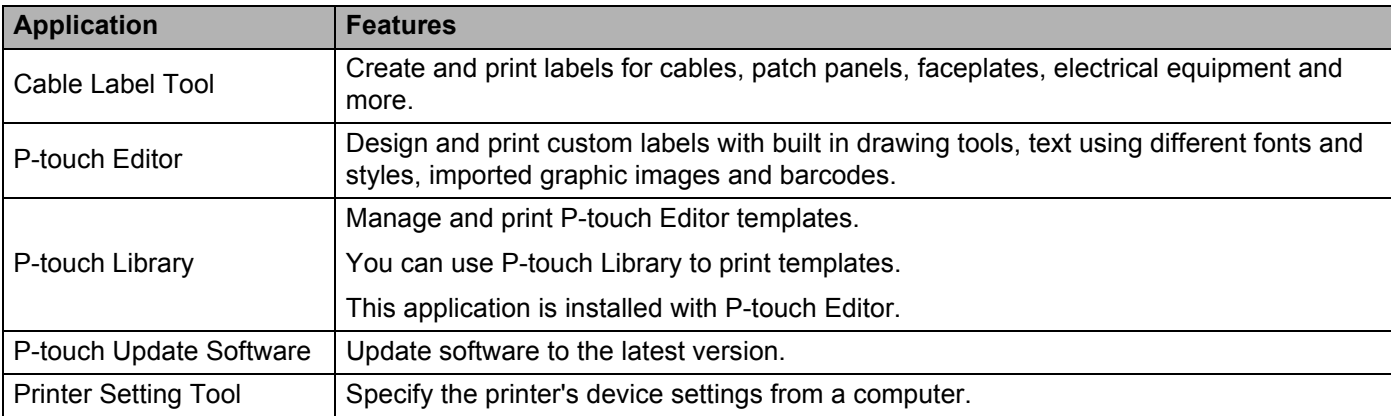

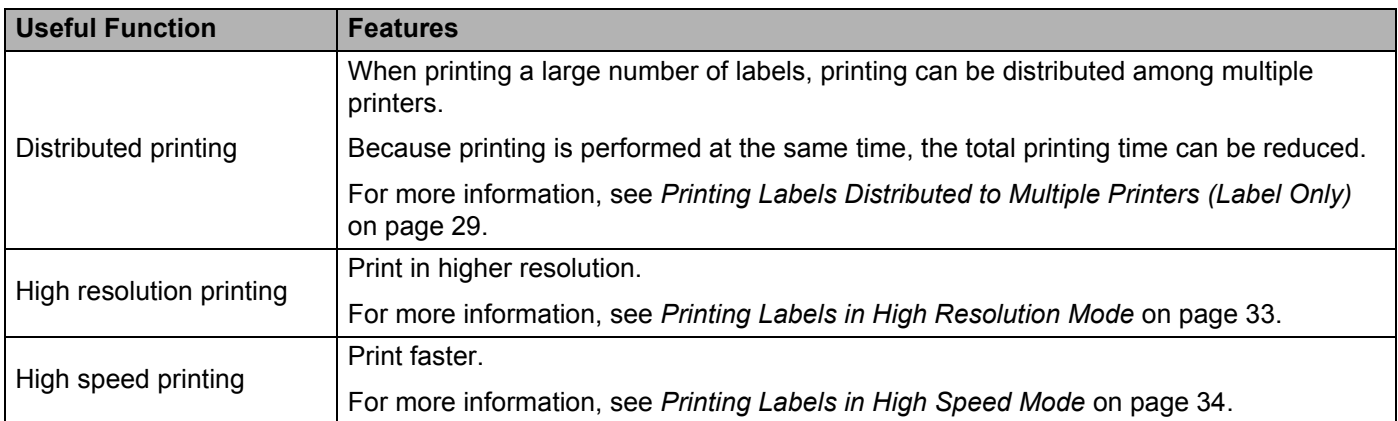

### <span id="page-17-2"></span>**Printing from Your Computer <sup>2</sup>**

There are various methods for printing with this P-touch.

The following describes the procedure for printing from a computer using Cable Label Tool or P-touch Editor.

- <sup>1</sup> Start Cable Label Tool or P-touch Editor, and then open the document you want to print.
- 2 Create a tube or label design.
- **3** Check the cutting options. (See *[Cutting Options](#page-18-0)* on page 12.)
- d Select [**File**] then [**Print**] from the menu bar or by clicking the [**Print**] icon.

#### <span id="page-18-0"></span>**Cutting Options <sup>2</sup>**

The cutting options allow you to specify how the item is fed and cut when it is printed. Use the printer driver to select the cutting option for tubes or tape when printing from the computer using the application. Set the cutting line (dotted or solid line) for tubes using [**Device Settings**] in the [**Tube Settings**] tab in the "**Printer Setting Tool**".

See the following table for a list of all available settings:

#### **Tube Cut Option Table**

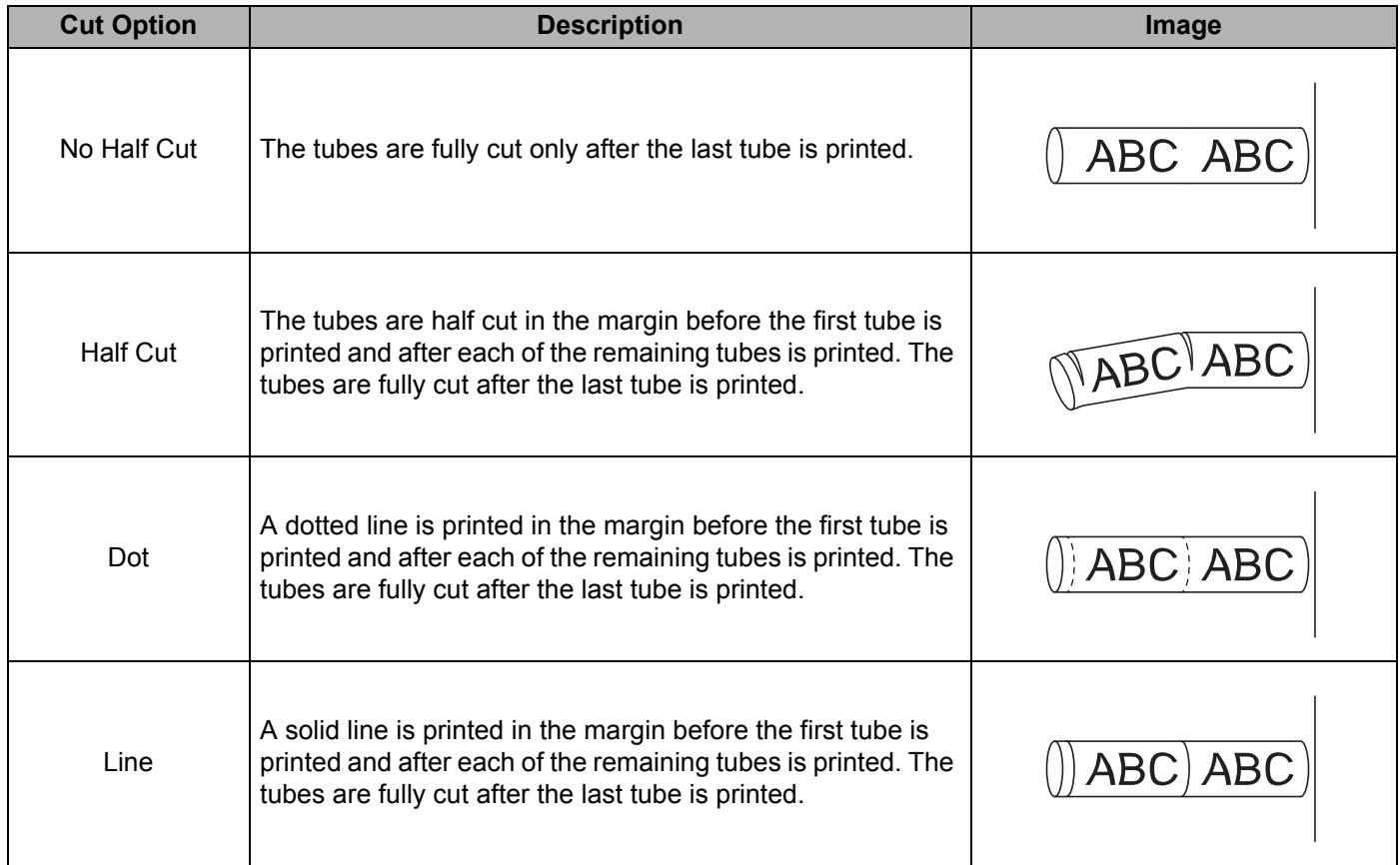

#### **Note**

- You can use the tube half-cut adjuster of the P-touch to adjust the depth of half cuts to one of three settings.
- If the tube is jammed or not cut completely, use the  $\mathcal{S}$  (Feed and Cut) button to manually cut the tube completely. Press and hold the button for 2 to 10 seconds until the  $(1)$  (Power) indicator changes from being lit in green to flashing in green, and then release it. The tube will be cut when the button is released.

### <span id="page-19-0"></span>**Tape Cut Option Table**

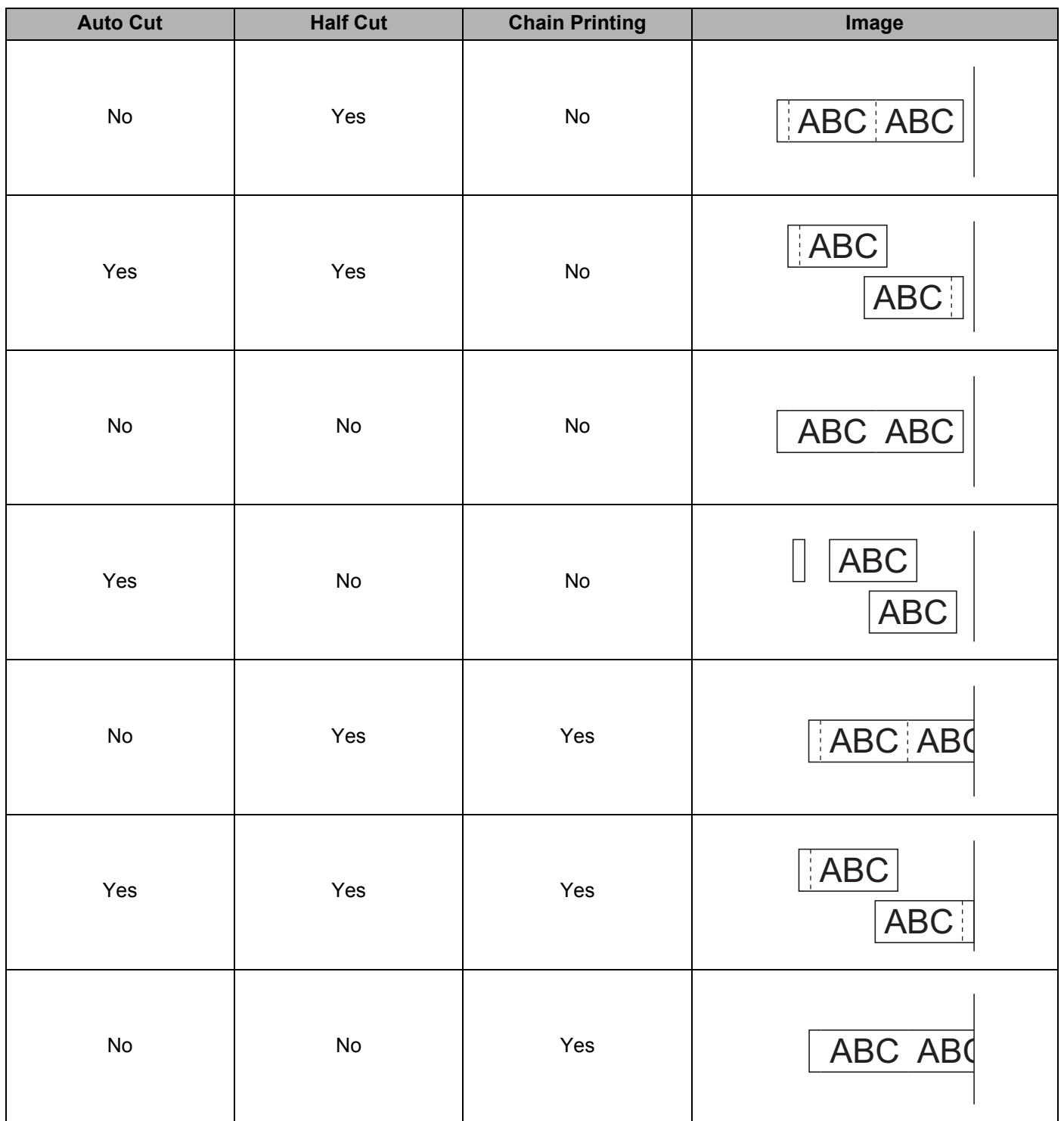

#### **Tape Cut Option Table**

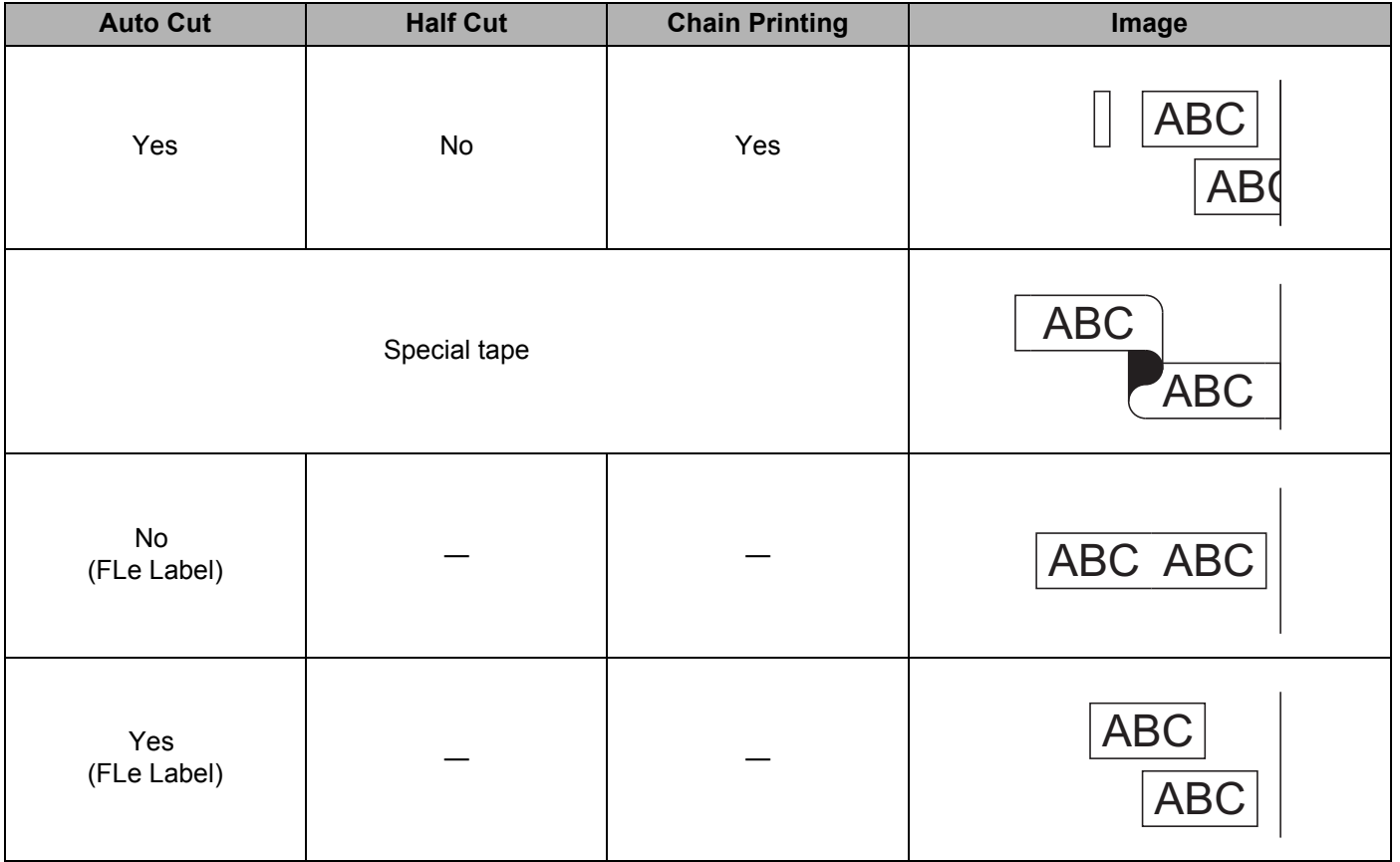

### **Note**

- When printing multiple copies of different labels, you can select the chain printing to reduce the blank space between the labels. (See the *[Tape Cut Option Table](#page-19-0)*.)
- When using the chain printing, press the  $\mathcal{S}$  (Feed and Cut) button after the last label is printed.

### <span id="page-20-0"></span>**Attaching Labels <sup>2</sup>**

- **1** If needed, trim the printed label to the shape and length you want using scissors.
- Peel the backing from the label.
- **3** Position the label, and then press firmly from top to bottom with your finger to attach the label.
- **Note**
- The backing of some types of tapes may be pre-cut to make it easier to peel the backing. To remove the backing, simply fold the label lengthwise with the text facing inwards, to expose the inside edges of the backing. Next, peel off the backing one piece at a time.

- Labels may be difficult to attach to surfaces that are wet, dirty, or uneven. The labels may peel off easily from these surfaces.
- Extra Strength Adhesive Tape:
	- For rough and textured surfaces, we recommend using Extra Strength Adhesive Tape.
- Be sure to read the instructions provided with Fabric Tapes, Extra Strength Adhesive Tapes or other special tapes and observe all precautions noted in the instructions.

# <span id="page-22-3"></span><span id="page-22-0"></span>**Changing the P-touch Settings <sup>3</sup>**

# <span id="page-22-1"></span>**Printer Setting Tool <sup>3</sup>**

Using the "**Printer Setting Tool**", you can specify the printer's device settings from a computer.

### **Note**

The "**Printer Setting Tool**" is installed automatically when you install the printer driver. For more information, see *[Installing the Printer Driver and Software](#page-16-4)* on page 10.

#### *<u>O* Important</u>

The "**Printer Setting Tool**" is available only with compatible Brother printers.

### <span id="page-22-2"></span>**Before Using the Printer Setting Tool <sup>3</sup>**

- Make sure the AC adapter is connected to the P-touch and to an electrical socket, or a fully-charged battery is installed.
- Make sure the printer driver has been installed correctly and you can print.
- Connect this P-touch to a computer with a USB cable.

# <span id="page-23-0"></span>**Using the Printer Setting Tool <sup>3</sup>**

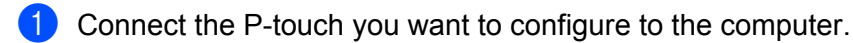

2 Start the Printer Setting Tool.

**For Windows 7**:

From the Start button, click [**All Programs**] - [**Brother**] - [**Label & Mobile Printer**] - [**Printer Setting Tool**].

**For Windows 8.1**:

Click the [**Printer Setting Tool**] icon on the [**Apps**] screen.

#### **For Windows 10:**

From the Start button, select [**All apps**], and then click [**Brother**] - [**Label & Mobile Printer**] - [**Printer Setting Tool**].

The main window appears.

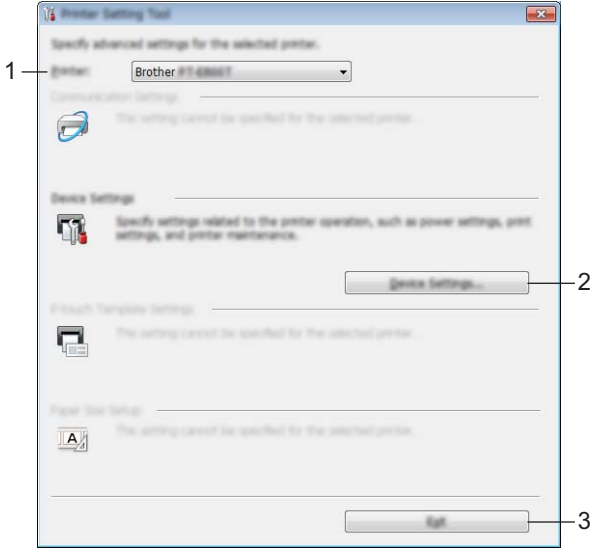

#### **1 Printer**

Lists the connected printers.

**2 Device Settings**

Specifies printer device settings, such as power settings and printer settings.

**3 Exit**

Closes the window.

**3** Check that the P-touch you want to configure appears next to [**Printer**]. If a different printer appears, select the P-touch you want from the drop-down list.

#### **Note**

If only one P-touch is connected, it is unnecessary to make a selection because only that P-touch is available.

Changing the P-touch Settings

- 4 Select the setting you want to change, and then specify or change the settings in the dialog box. For more information on the settings dialog boxes, see *[Device Settings](#page-25-0)* on page 19.
- **e** Click [Apply] [Exit] in the settings dialog box to apply the settings to the P-touch.
- **6** Click [Exit] in the main window to finish specifying settings.

#### **A** Important

Use the "**Printer Setting Tool**" to configure the P-touch only when the P-touch is in standby. The P-touch may malfunction if you try to configure it while it is handling a job.

# <span id="page-25-0"></span>**Device Settings <sup>3</sup>**

With [**Device Settings**] in the "**Printer Setting Tool**", printer settings can be specified or changed when connecting the printer and computer with a USB cable. Not only can you change the device settings for one printer, but you can also apply the same settings to multiple printers.

When printing from a computer application, various printing settings can be specified from the printer driver; however, by using [**Device Settings**] in the "**Printer Setting Tool**", more advanced settings can be specified.

When [**Device Settings**] is opened, the printer's current settings are retrieved and displayed. If the current settings could not be retrieved, the previous settings are displayed. If the current settings could not be retrieved and previous settings have not been specified, this tool's factory settings are displayed.

### <span id="page-25-1"></span>**Settings Dialog Box**

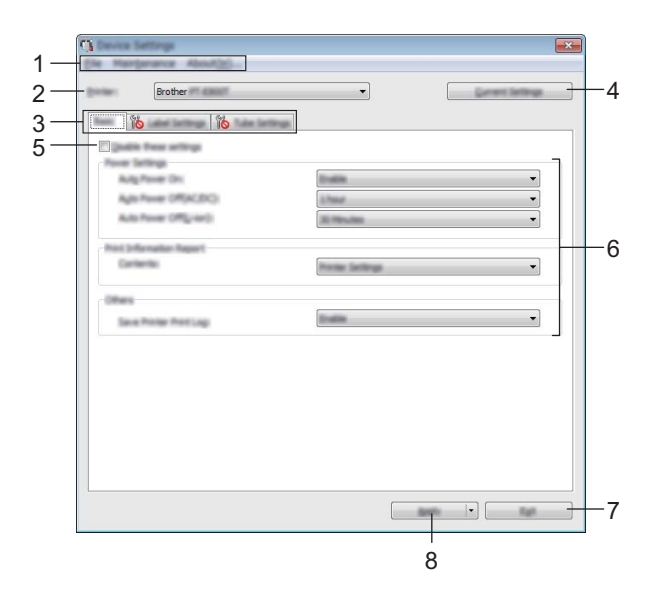

#### **1 Menu Bar**

Select a command contained in each menu from the list.

#### **2 Printer**

Specifies the printer whose device settings are to be configured.

If only one printer is connected, it is unnecessary to make a selection since only that printer will appear.

#### **3 Settings Tabs**

Contains settings that may be specified or changed.

### **Note**

If **If** appears in the tab, the settings in that tab cannot be specified or changed. In addition, the settings in the tab will not be applied to the printer even if [**Apply**] is clicked. The settings in the tab will also not be saved or exported when the [**Save in Command File**] or [**Export**] command is executed.

#### **4 Current Settings**

Retrieves the settings from the currently connected printer and displays them in the dialog box. Settings will also be retrieved for parameters on tabs with  $\mathbb{R}$ .

#### **5 Disable these settings**

When this check box is selected,  $\sum_{n=1}^{\infty}$  appears in the tab, and the settings can no longer be specified or changed.

Settings in a tab where **all of appears will not be applied to the printer even if [Apply**] is clicked. In addition, the settings in the tab will not be saved or exported when the [**Save in Command File**] or [**Export**] command is executed.

#### **6 Parameters**

Displays the current settings.

#### **7 Exit**

Exits [**Device Settings**], and returns to the main window of the "**Printer Setting Tool**".

#### **8 Apply**

Applies the settings to the printer.

To save the specified settings in a command file, select [**Save in Command File**] from the drop-down list.

### <span id="page-27-0"></span>**Menu Bar <sup>3</sup>**

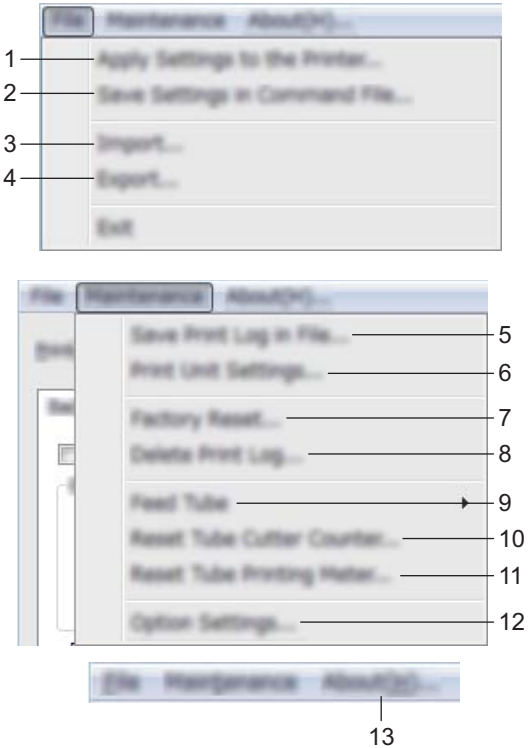

#### **1 Apply Settings to the Printer**

Applies the settings to the printer.

Performs the same operation as when [**Apply**] is clicked.

#### **2 Save Settings in Command File**

Saves the specified settings in a command file.

Performs the same operation as when [**Save in Command File**] is selected from the [**Apply**] drop-down list.

#### **3 Import**

Imports the exported file.

#### **4 Export**

Saves the current settings in a file.

#### **5 Save Print Log in File**

Saves the print log in a file in the CSV format.

#### **6 Print Unit Settings**

Prints a report containing firmware version and device setting information.

You can also print this report using the  $\mathcal{L}$  (Feed and Cut) button for more than 10 seconds. See *[Confirming the P-touch Settings](#page-34-3)* on page 28 for more information.

**Note**

When you print this report, use 24 mm or 36 mm tape.

Changing the P-touch Settings

#### **7 Factory Reset**

Resets all printer settings to factory settings.

#### **8 Delete Print Log**

Deletes the print log stored in the printer.

#### **9 Feed Tube**

Adjusts the tube position by feeding a fixed amount of tube. The tube will be fed when [**Forward**] or [**Backward**] is clicked.

#### **10 Reset Tube Cutter Counter**

Resets the counter for the tube cutter.

#### **11 Reset Tube Printing Meter**

Resets the total length for the printed tubes.

#### **12 Option Settings**

If the [**Do not display an error message if the current settings cannot be retrieved at startup**] check box is selected, a message will not be displayed next time.

#### **13 About**

Displays the version information.

### <span id="page-29-0"></span>**Basic Tab <sup>3</sup>**

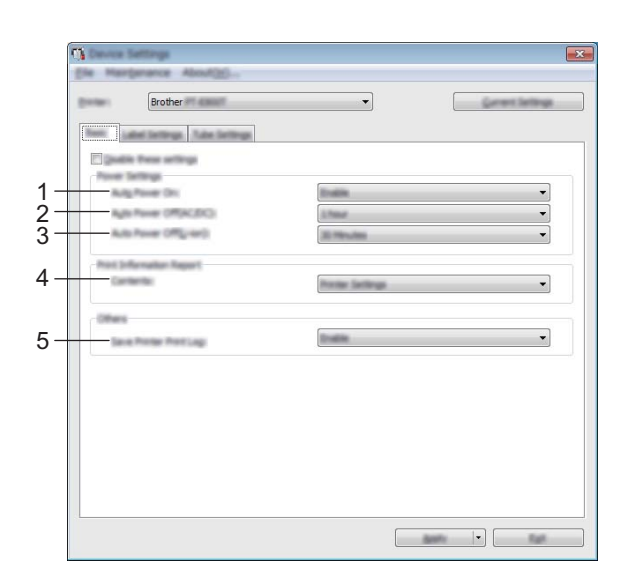

#### **1 Auto Power On**

Specifies whether or not the printer turns on automatically when the power supply cord is plugged into an electrical socket.

Available settings: [**Disable**], [**Enable**]

#### **2 Auto Power Off (AC/DC)**

Specifies the period of time that passes before the printer turns off automatically when connected to an electrical socket.

Available settings: [**None**], 10/20/30/40/50 Minutes, 1/2/4/8/12 hours

#### **3 Auto Power Off (Li-ion)**

Specifies the amount of time that passes before the printer turns off automatically when powered by the rechargeable Li-ion battery.

Available settings: [**None**], 10/20/30/40/50 Minutes, 1 hour

#### **4 Contents**

Specifies the printer information that will be printed. Available settings: [**All**], [**Usage Log**], [**Printer Settings**], [**Printer Transfer Data**]

#### **5 Save Printer Print Log**

Select whether or not to save the printer's print log. If [**Disable**] is applied to the printer, [**Maintenance**] - [**Save Print Log in File**] doesn't work.

Available settings: [**Enable**], [**Disable**]

### <span id="page-30-0"></span>**Label Settings Tab <sup>3</sup>**

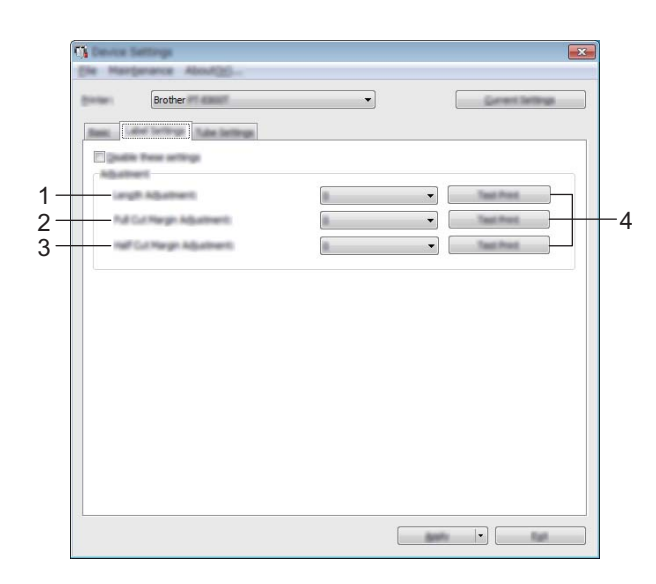

#### **1 Length Adjustment**

Adjusts the length of the printed label to correspond to the length of the label displayed on the computer. Available settings: -4 to +4 (1 increments)

#### **2 Full Cut Margin Adjustment**

Adjusts the margin length when fully cutting labels. Available settings: -2 to +2 (1 increments)

#### **3 Half Cut Margin Adjustment**

Adjusts the margin length when half-cutting labels. Available settings: -2 to +2 (1 increments)

#### **4 Test Print**

Prints a test label to check the results of each adjustment.

### <span id="page-31-0"></span>**Tube Settings Tab <sup>3</sup>**

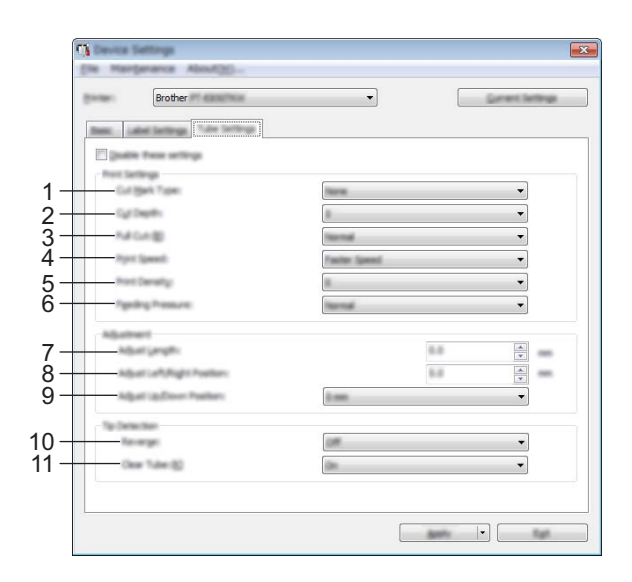

#### **1 Cut Mark Type**

Specifies the mark printed on tubes to indicate the tube cutting position. Available settings: [**None**], [**Dot**], [**Line**]

#### **2 Cut Depth**

Adjusts the depth of half cuts. Available settings: -3 to +3 (1 increments)

#### **3 Full Cut**

Adjusts the full cutting power. Available settings: [**Normal**], [**Strong**]

**4 Print Speed**

Adjusts the printing speed. Available settings: [**Faster Speed**], [**Better Quality**]

### **Note**

- The [**Better Quality**] mode can improve the print result when printed characters are faint.
- If you use the P-touch in an environment with a temperature of 20°C or lower, we recommend setting [**Print Speed**] to [**Better Quality**].

#### **5 Print Density**

Adjusts the printing density. Available settings: -3 to +3 (1 increments)

#### **6 Feeding Pressure**

Adjusts the feeding pressure to make the print result fainter or darker. Available settings: [**Normal**], [**Strong**], [**Soft**]

#### **7 Adjust Length**

Adjusts the length of the printed tube to correspond to the length of the tube displayed on the computer.

#### **8 Adjust Left/Right Position**

Adjusts the printing position horizontally.

### **9 Adjust Up/Down Position**

Adjusts the printing position vertically. Available settings: -2.0 to +1.0 (0.5 increments)

#### **10 Reverse**

Turns the reverse operation function before printing on or off. Available settings: [**On**], [**Off**]

#### **11 Clear Tube**

Specifies whether you can use clear tubes and other tubes that the tube sensor cannot detect. Available settings: [**On**], [**Off**]

### <span id="page-33-0"></span>**Applying Setting Changes to Multiple Printers <sup>3</sup>**

<span id="page-33-1"></span> $\Box$  After applying settings to the first printer, disconnect the printer from the computer, and then connect the second printer to the computer.

**2** Select the newly connected printer from the [**Printer**] drop-down list.

<span id="page-33-2"></span>**8** Click [Apply]. The same settings that were applied to the first printer are applied to the second printer.

- **4** Repe[a](#page-33-1)t steps  $\bigcirc$  $\bigcirc$  $\bigcirc$   $\bigcirc$  for all printers whose settings you want to change.
- **Note**

To save the current settings in a file, click [**File**] - [**Export**].

The same settings can be applied to another printer by clicking [**File**] - [**Import**], and then selecting the exported settings file. (See *[Device Settings](#page-25-0)* on page 19.)

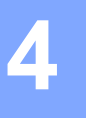

# <span id="page-34-2"></span><span id="page-34-0"></span>**Other Functions <sup>4</sup>**

# <span id="page-34-3"></span><span id="page-34-1"></span>**Confirming the P-touch Settings <sup>4</sup>**

You can print the settings report without connecting the P-touch to a computer.

To print the basic settings report:

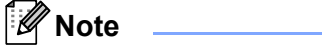

This report contains the following information: The firmware version and device setting information.

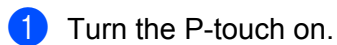

Press and hold the  $\gg$  (Feed and Cut) button for more than 10 seconds to print the report.

### **Note**

- When you print this report, use 24 mm or 36 mm tape.
- This operation can also be performed using the Printer Setting Tool (see *[Changing the P-touch Settings](#page-22-3)* [on page 16\)](#page-22-3).

# <span id="page-35-2"></span><span id="page-35-0"></span>**Printing Labels Distributed to Multiple Printers (Label Only) <sup>4</sup>**

### <span id="page-35-1"></span>**Distributed Printing <sup>4</sup>**

When printing a large number of labels, printing can be distributed among multiple printers. Because printing is performed at the same time, the total printing time can be reduced. You cannot use this function for Self-Laminating Tape.

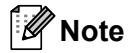

- You cannot use this function to print tubes.
- Printing can be distributed to printers connected via a USB.
- The number of pages is automatically divided among the selected printers. If the specified number of pages cannot be evenly divided among the printers, it will be divided in the order of the printers listed in the **[Distribute[d](#page-36-0) Printing Settings**] dialog box when the print settings are specified in step  $\bullet$ .

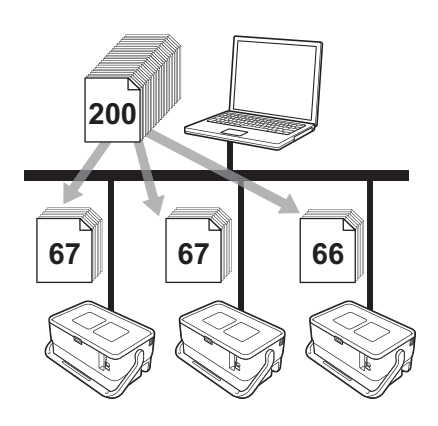

- a From the [**File**] menu in P-touch Editor, click [**Print**].
- b Click [**Properties…**].
**8** Click the [Advanced] tab, select the [Distributed Printing] check box, and then click [Settings].

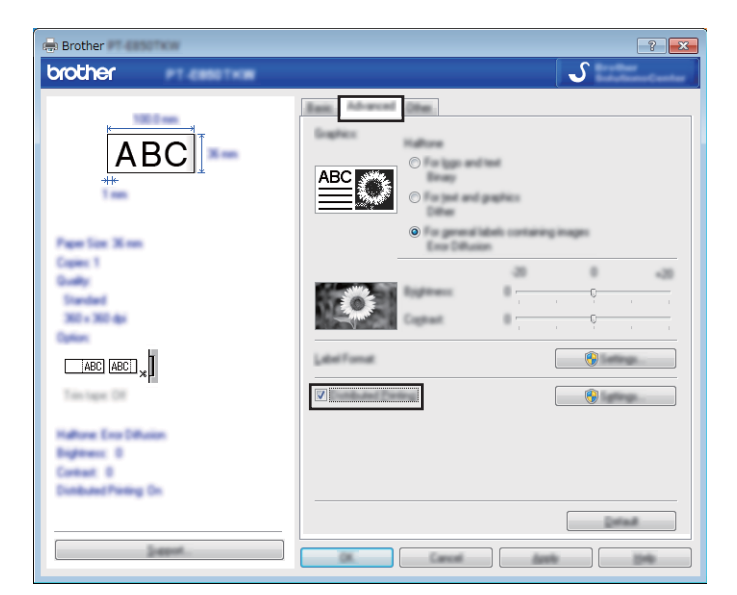

<span id="page-36-0"></span>d In the [**Distributed Printing Settings**] dialog box, select the printers you want to use for distributed printing.

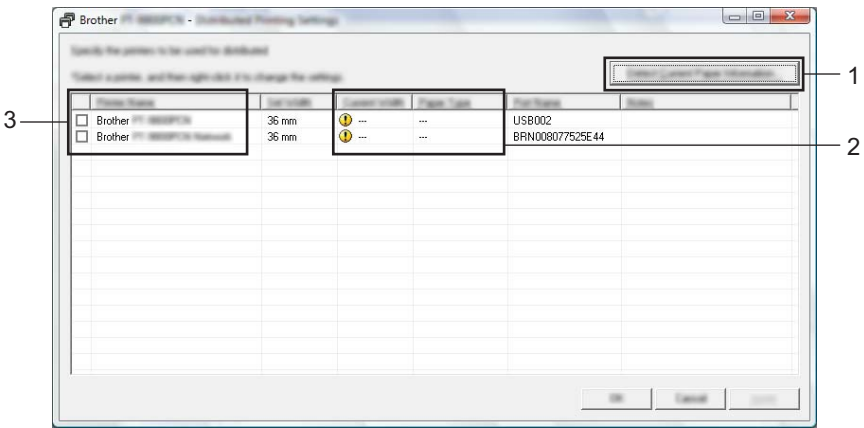

- 1 Click [**Detect Current Paper Information…**].
- 2 The current printer information that was detected appears below [**Current Width**] and [**Paper Type**].
- 3 Select the check box next to the [**Printer Name**] you want.

### **Note**

If the selected tape width is different from that displayed beside [**Current Width**], appears beside the setting below [**Current Width**]. Load the printer with tape of the width specified [**Set Width**].

#### $\bullet$  Specify the tape width.

#### **A. If only one printer has been selected.**

In the [Distribute[d](#page-36-0) Printing Settings] dialog box from step **@**, select the printer whose setting you want to specify, and then either double-click it, or right-click it and then click [**Settings**]. From the [**Set Width**] drop-down list, select the tape width.

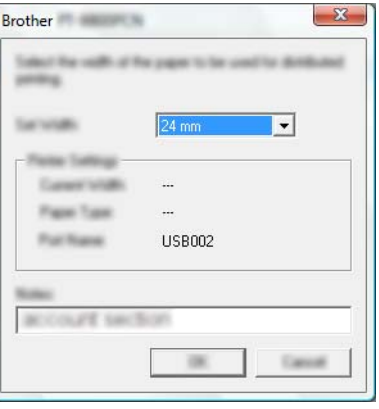

#### **Note**

Information [d](#page-36-0)isplayed in the [Distributed Printing Settings] dialog box from step @ can be entered in the [**Notes**] text box.

#### **B. If multiple printers have been selected.**

In the [Distribute[d](#page-36-0) Printing Settings] dialog box from step  $\bullet$ , select the printers whose settings you want to specify, right-click them, and then click [**Settings**]. From the [**Set Width**] drop-down list, select the tape width. The same tape width setting is applied to all selected printers.

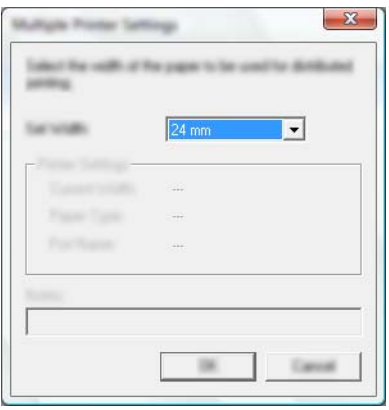

#### **Note**

The settings below [**Printer Settings**] and [**Notes**] are not available.

**6** Click [OK] to close the tape width setting window.

#### Other Functions

- **7** Click  $[OK]$  to close the *[Distributed Printing Settings] window.* Setup is completed.
- 
- **8** Click [OK] to start distributed printing.
- **Note**
- $\overline{\cdot}$  It may not be possible for information to be detected for a printer connected using a USB hub. Before printing, enter the settings manually, and check if the printer can be used for printing.
- We recommend performing a connection test for your operating environment. Contact your information technology manager or administrator for assistance.

## **Printing Labels in High Resolution Mode <sup>4</sup>**

High resolution printing can be used if the AC adapter is connected and TZe laminated tape with black ink is installed. Use the printer driver to select the high resolution mode when printing the labels. You cannot use this function for TZe-FX\*\*1 tape.

**1** From the [File] menu in P-touch Editor, click [Print].

b Click [**Properties…**].

**3** On the [**Basic**] tab, select [**High resolution**] from the [Quality] drop-down list.

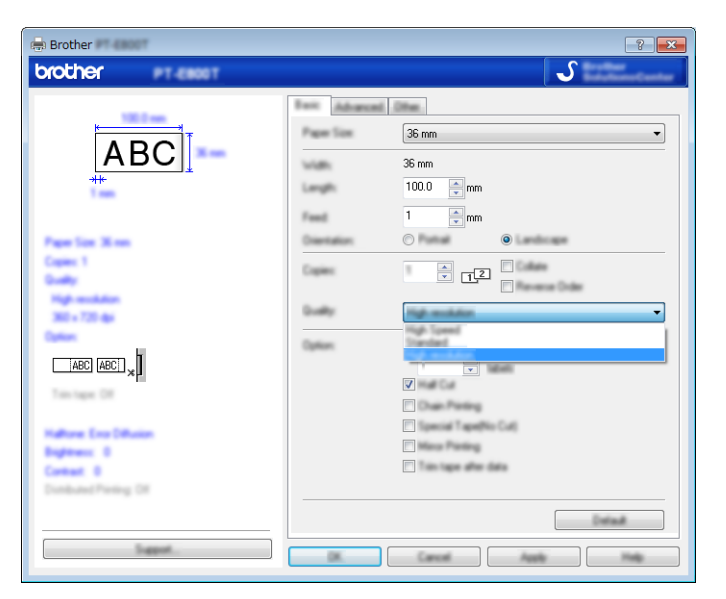

d Click [**OK**].

## **Printing Labels in High Speed Mode <sup>4</sup>**

High speed printing can be used if the AC adapter is connected and TZe laminated tape with black ink is installed. Use the printer driver to select the high speed mode when printing the labels. You cannot use this function for TZe-FX\*\*1 tape.

- **1** From the [File] menu in P-touch Editor, click [Print].
- b Click [**Properties…**].
- **6** On the [Basic] tab, select [High Speed] from the [Quality] drop-down list.

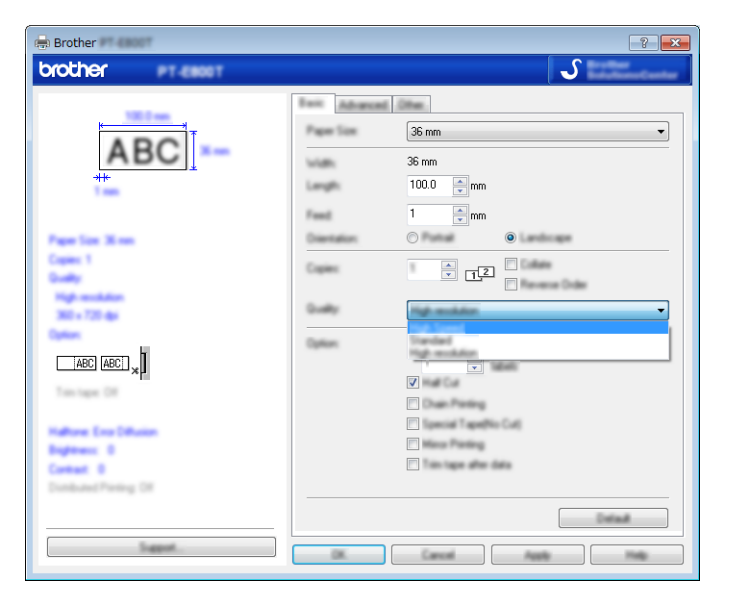

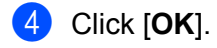

## **Printing Labels in High Quality Mode <sup>4</sup>**

High quality printing can be used if TZe laminated tape with black ink is installed. Use the printer driver to select the high quality mode when printing the labels. You cannot use this function for TZe-FX\*\*1 tape.

- **1** From the [File] menu in P-touch Editor, click [Print].
- b Click [**Properties…**].
- **3** On the [Basic] tab, select [High Quality] from the [Quality] drop-down list.

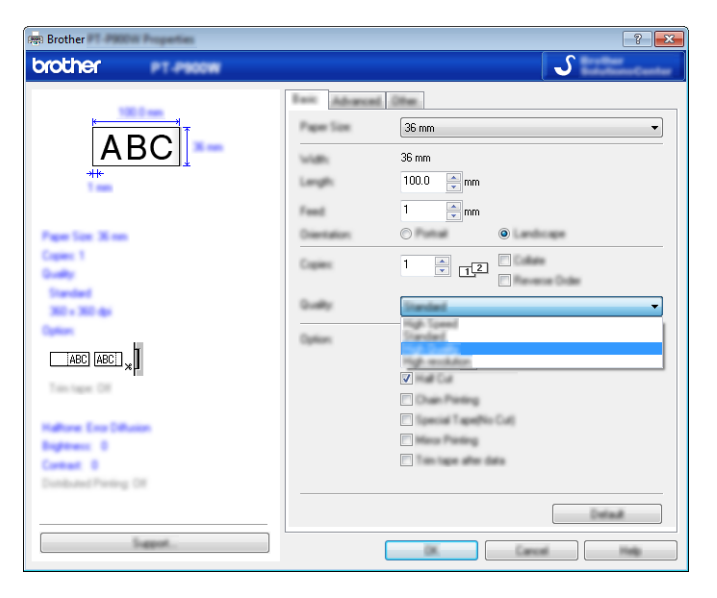

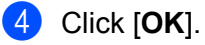

#### : Kl **Note**

You can select the high quality mode in P-touch Editor. Click [**File**] - [**Print**], and then select the [**Priority to print quality**] check box under [**Options**].

## **Section II**

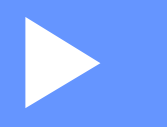

# **Application**

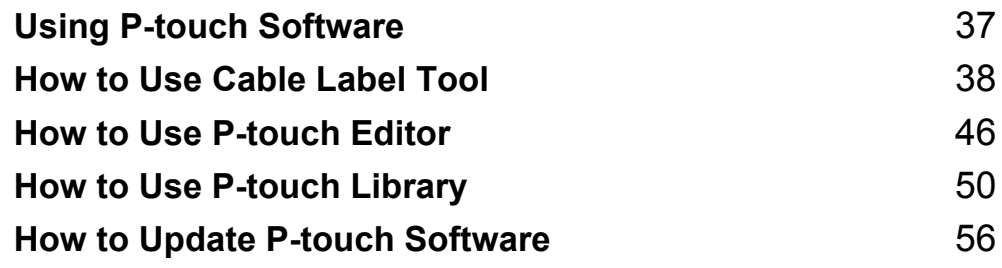

**5**

## <span id="page-43-0"></span>**Using P-touch Software**

## **Installing P-touch Software**

You must install P-touch software and the printer driver to use your P-touch with your computer.

Download the installer from [www.brother.com/inst.](http://www.brother.com/inst)

For more information on installing the software and driver, see *[Installing the Printer Driver and Software](#page-16-0)* [on page 10.](#page-16-0)

To download the latest driver and software individually, visit the Brother support website at [support.brother.com](https://support.brother.com/).

[Select your region/country.] - [Downloads] - [Choose your product]

## <span id="page-44-0"></span>**Starting Cable Label Tool <sup>6</sup>**

**a** Start the Cable Label Tool.

**For Windows 7**:

From the Start button, click [**All Programs**] - [**Brother P-touch**] - [**Cable Label Tool**], or double-click [Cable Label Tool] shortcut icon on the desktop.

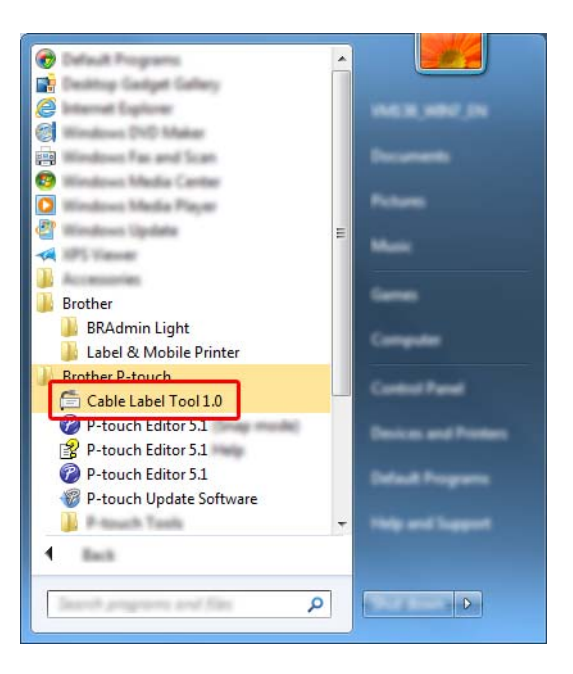

#### **For Windows 8.1**:

Click [**Cable Label Tool**] on the [**Apps**] screen or double-click [**Cable Label Tool**] on the desktop.

#### **For Windows 10**:

From the Start button, select [**All apps**] and click [**Cable Label Tool**] under [**Brother P-touch**], or double-click [**Cable Label Tool**] on the desktop.

2 Click the button for the cable label type you want.

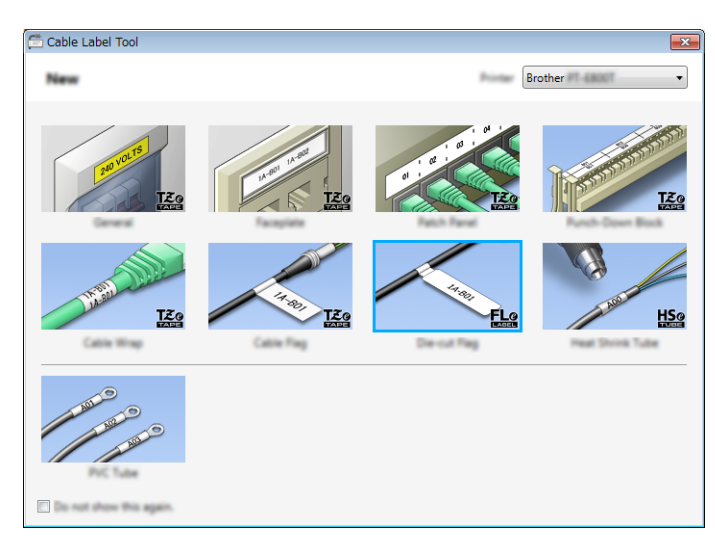

## **Creating a Cable Label <sup>6</sup>**

### **Faceplate <sup>6</sup>**

Labels of this type can be used to identify various faceplates.

Blocks of text are evenly spaced on each label.

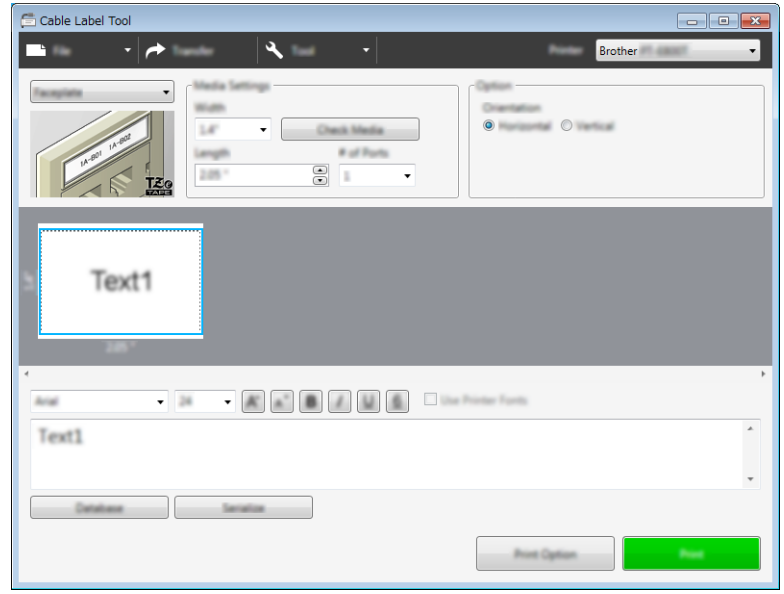

#### **Cable Wrap <sup>6</sup>**

Labels of this type can be wrapped around a cable or wire.

The text is rotated 90° counterclockwise and printed.

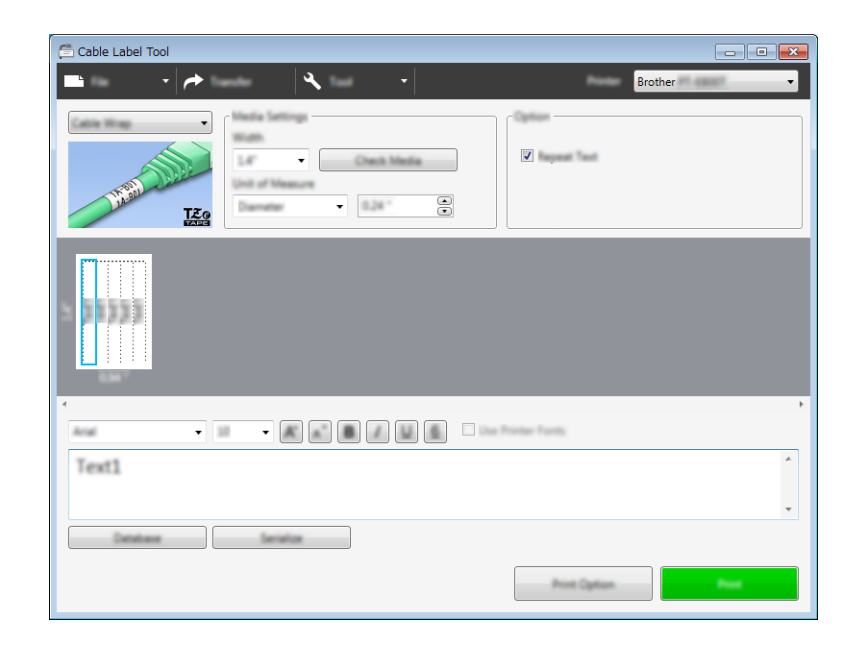

#### **Note**

#### **When using Flexible ID Tape:**

- We recommend using Flexible ID Tape for the "Cable Wrap" labels.
- Labels made with Flexible ID Tape are not designed for use as electrical insulation.
- When wrapping labels around cylindrical objects, the diameter (1) of the object should be at least 3 mm.
- The overlapping (2) ends of the label should be at least 5 mm.

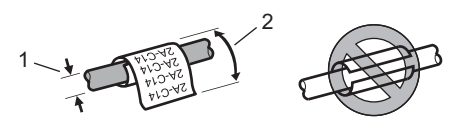

#### **Cable Flag <sup>6</sup>**

Labels of this type can be wrapped around a cable or wire, and both ends of the label stick together to form a flag.

The text on flag labels is printed on both ends of the label, leaving a blank space in the middle that wraps around the cable.

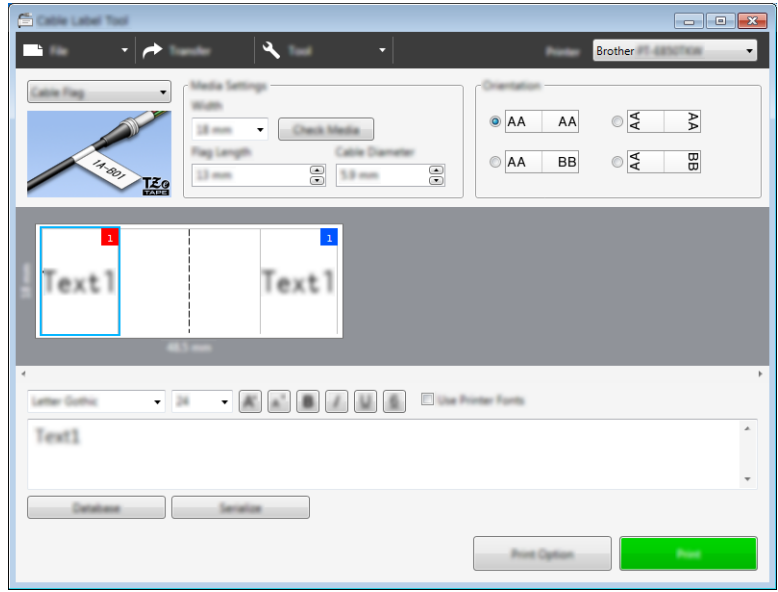

### **Note**

• The flag length (1) should be at least 15 mm.

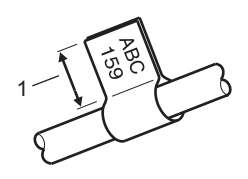

• Orientation

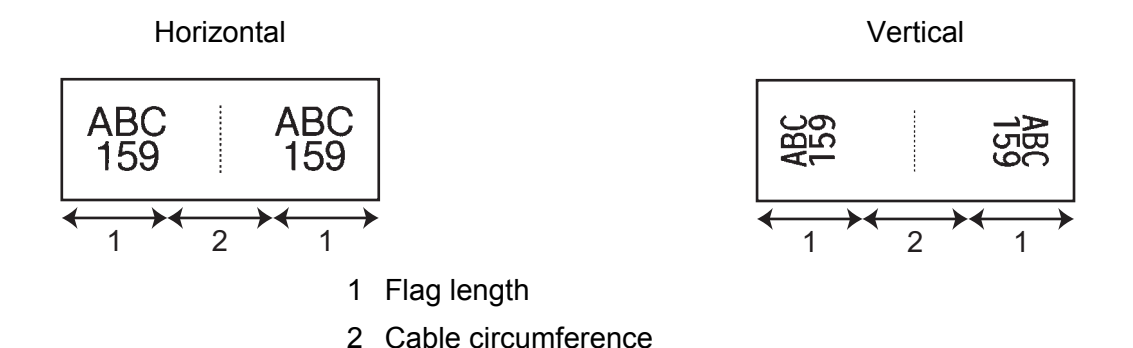

- We recommend using Flexible ID Tape for the "Cable Flag" labels.
- Labels made with Flexible ID Tape are not designed for use as electrical insulation.

#### **Patch Panel <sup>6</sup>**

Labels of this type can be used to identify various types of panels.

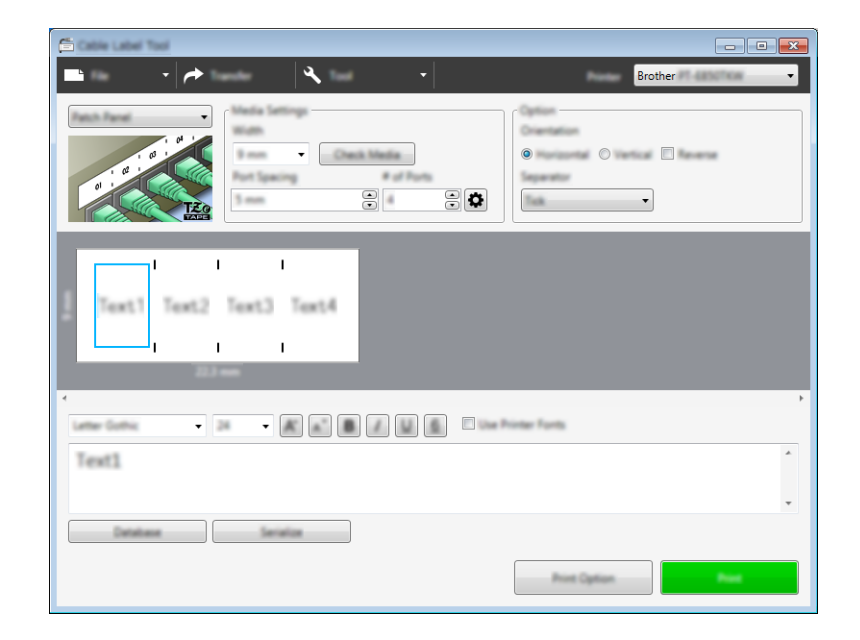

#### **Punch-Down Block <sup>6</sup>**

Labels of this type can be used to identify a type of electrical connection, often used in telephony. You can enter up to eight lines for each block on a single label.

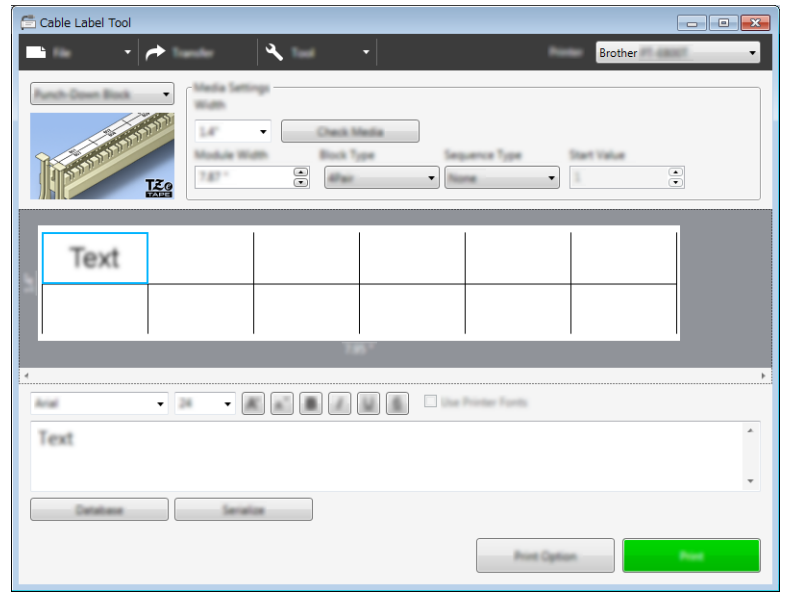

#### **Die-cut Flag <sup>6</sup>**

Labels of this type can be printed on special die-cut flag labels to create flag labels for cables and wires. Use FLe label cassettes for this type of application.

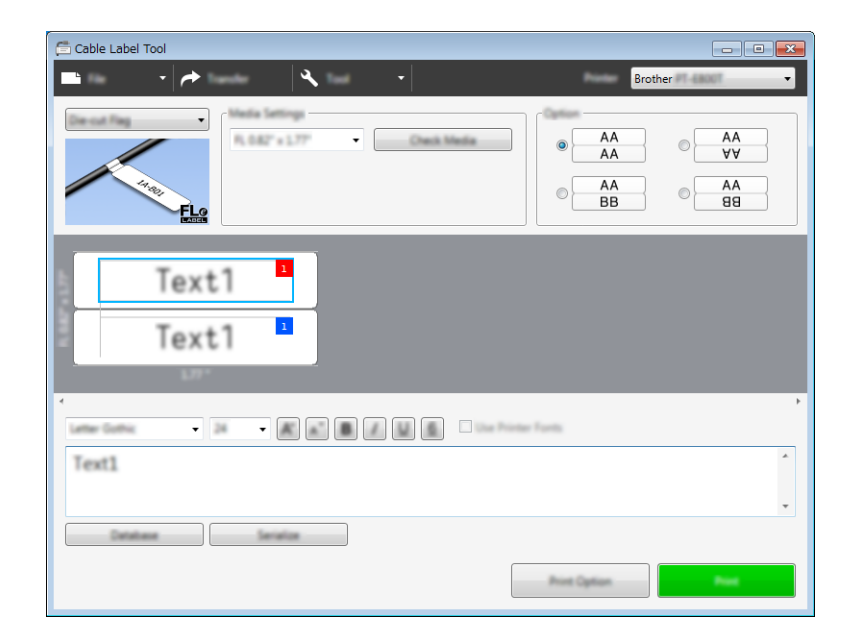

#### **PVC Tube <sup>6</sup>**

Tubes of this type can be used to identify or insulate cables, or to protect them from heat.

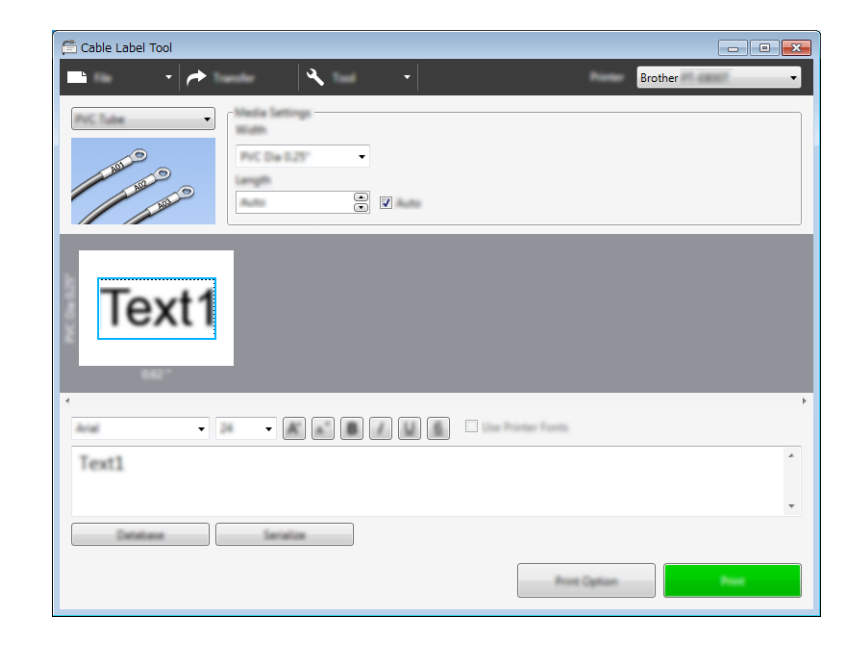

#### **Heat Shrink Tube <sup>6</sup>**

Tubes of this type can be heated to shrink them to fit cables. Use HSe tube cassettes for this type of application.

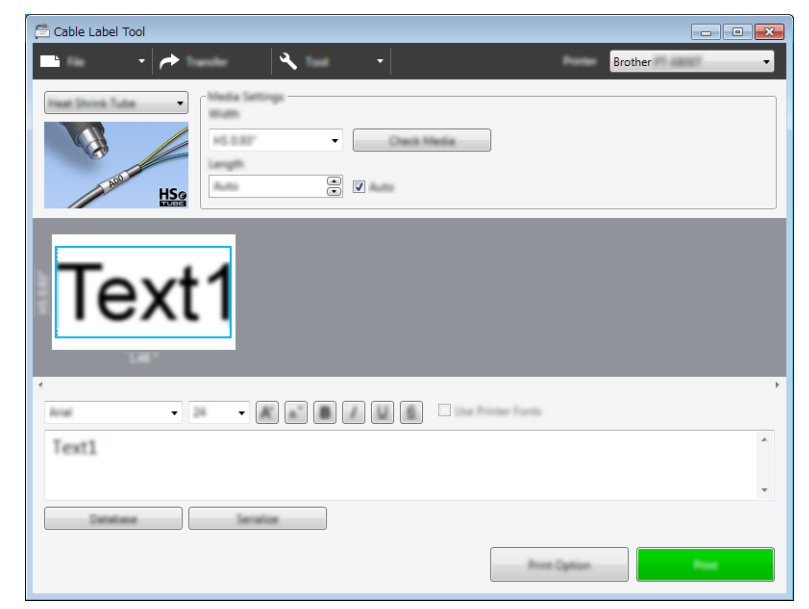

## **Linking a Database <sup>6</sup>**

You can link databases to templates.

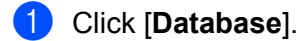

- 2 Select a database.
- **6** The database linked to the template appears. Specify the data to print and the number of copies.

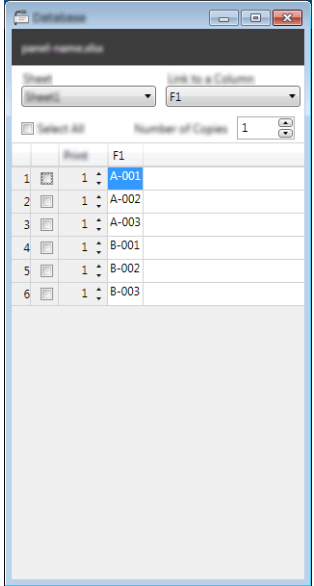

## **Numbering Function (Serialised Number) Printing <sup>6</sup>**

You can create numerically serialised labels.

 $\blacksquare$  Highlight the text you want to serialise.

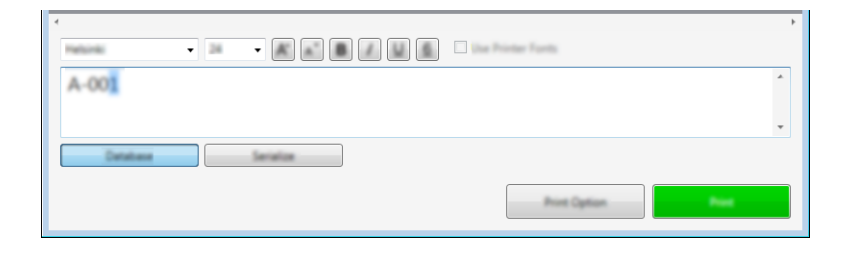

b Click [**Serialize**].

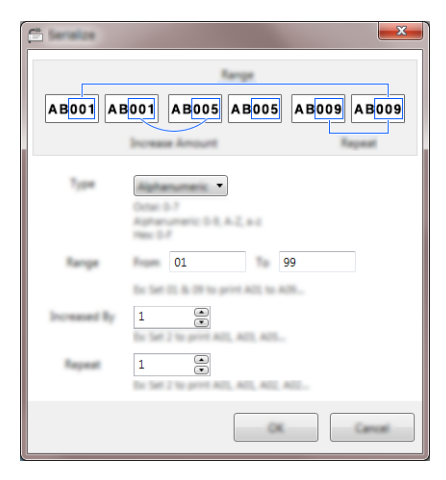

**3** Specify the settings using the screen image as an example.

## **Printing with Cable Label Tool <sup>6</sup>**

You can print by selecting [**Print**] from the [**File**] menu or by clicking the [**Print**] button. (Configure the printing settings in the [**Print**] screen before printing.)

## **Starting P-touch Editor <sup>7</sup>**

 $\blacksquare$  Start the P-touch Editor.

<span id="page-52-0"></span>**7**

**For Windows 7**:

From the Start button, click [**All Programs**] - [**Brother P-touch**] - [**P-touch Editor**], or double-click [**P-touch Editor**] shortcut icon on the desktop.

When P-touch Editor starts, select whether you want to create a new layout or open an existing layout.

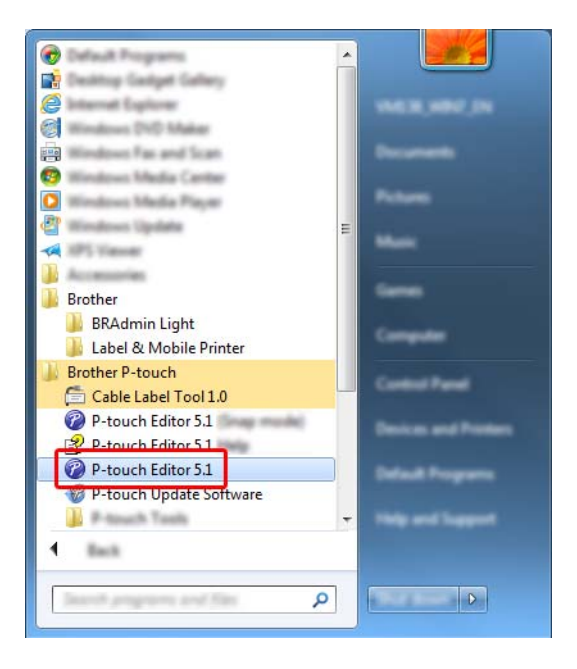

#### **For Windows 8.1**:

Click [**P-touch Editor**] on the [**Apps**] screen or double-click [**P-touch Editor**] on the desktop.

When P-touch Editor starts, select whether you want to create a new layout or open an existing layout.

#### **For Windows 10**:

From the Start button, select [**All apps**] and click [**P-touch Editor**] under [**Brother P-touch**], or double-click [**P-touch Editor**] on the desktop.

When P-touch Editor starts, select whether you want to create a new layout or open an existing layout.

#### **Note**

To change how P-touch Editor functions when it starts, click [**Tools**] - [**Options**] in the P-touch Editor menu bar to display the [**Options**] dialog box. On the left side, select the [**General**] heading, and then the setting you want in the [**Operations**] list box under [**Startup Settings**]. The factory setting is [**Display New View**]. 2 Select one of the displayed options:

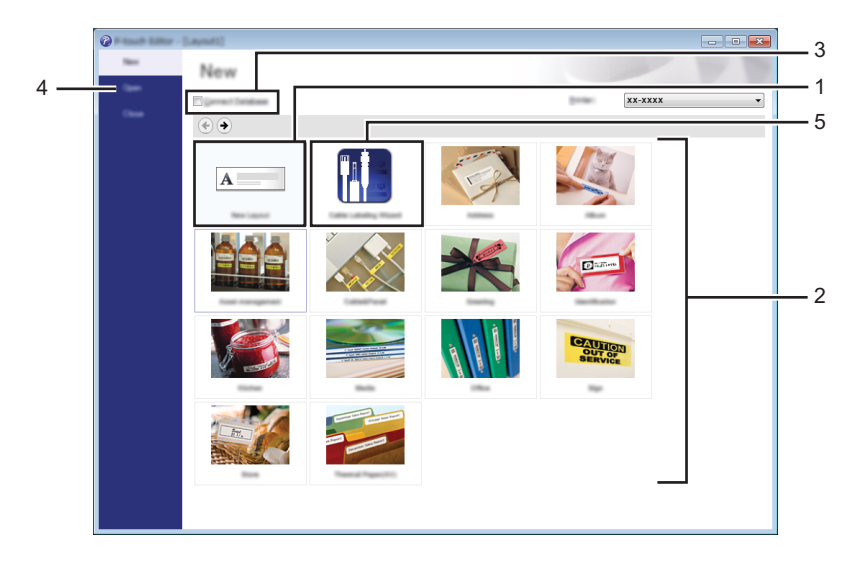

- 1 To create a new layout, double-click [New Layout], or click [New Layout] and then click [ $\rightarrow$ ].
- 2 To create a new layout using a preset layout, double-click a category button, or select a category button and then click  $[$   $\rightarrow$   $]$ .
- 3 To connect a preset layout to a database, select the check box next to [**Connect Database**].
- 4 To open an existing layout, click [**Open**].
- 5 To open the application for creating labels for electrical equipment management, double-click [**Cable**  Labelling Wizard], or click [Cable Labelling Wizard] and then click [ $\rightarrow$ ].

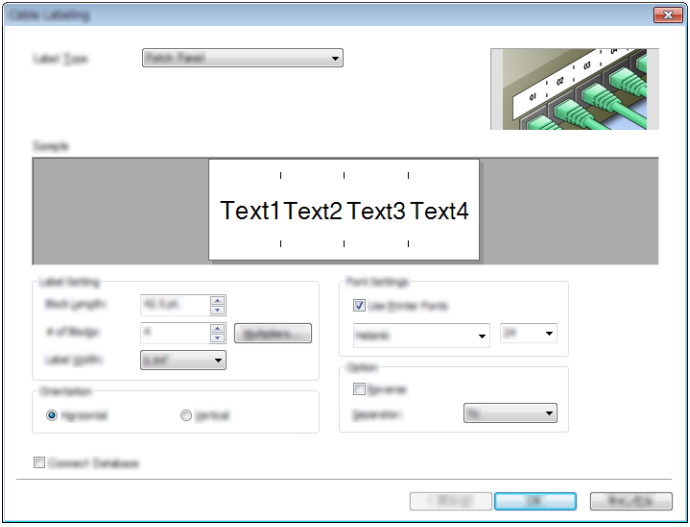

## **Printing with P-touch Editor <sup>7</sup>**

#### **Express mode <sup>7</sup>**

This mode allows you to quickly create layouts that include text and images.

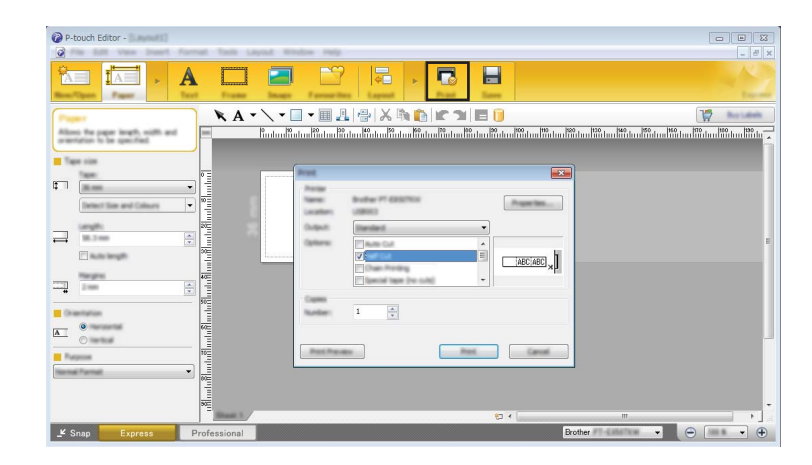

You can print by selecting [**Print**] from [**File**] in the menu bar or by clicking the [**Print**] icon. (Configure the printing settings in the [**Print**] screen before printing.)

#### **Professional mode <sup>7</sup>**

This mode allows you to create layouts using a wide-range of advanced tools and options.

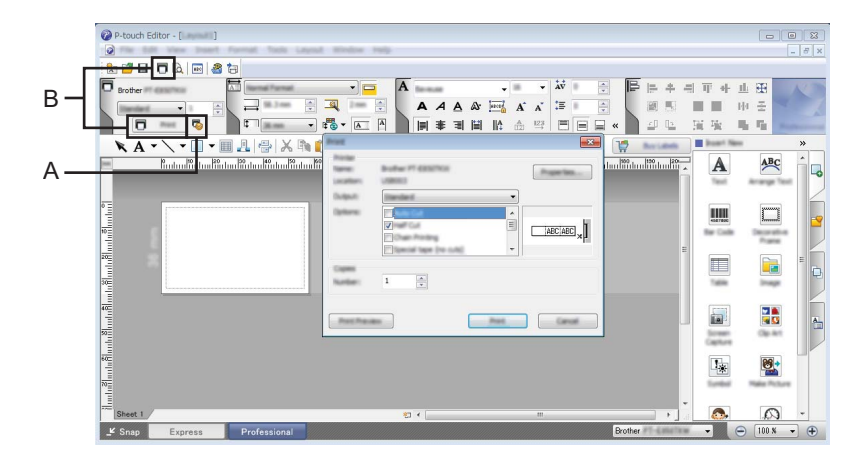

You can print by selecting [**Print**] from [**File**] in the menu bar or by clicking the Print Setting icon (A). Configure the printing settings in the [**Print**] screen before printing.

In addition, you can click the [**Print**] icon "B" to start printing without changing the printing settings.

#### **Snap mode <sup>7</sup>**

This mode allows you to capture all or a portion of your computer screen display, print it as an image, and save it for future use.

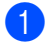

**a** Click the [Snap] mode selection button.

The [**Description of Snap mode**] dialog box appears.

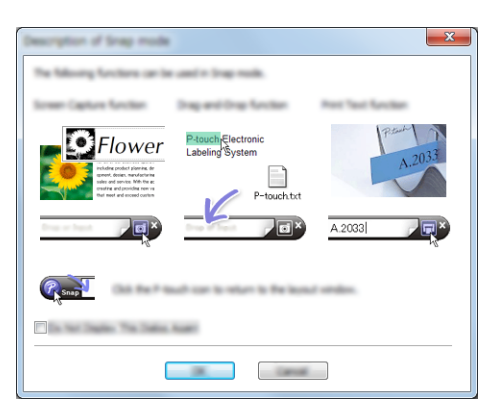

**2** Click [OK].

The [**Snap**] mode palette appears.

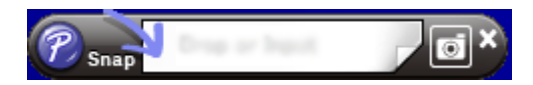

#### **Printing tubes <sup>7</sup>**

When printing PVC tubes, select "PVC Dia \*\*" for the media setting in P-touch Editor, enter the text, and print the tubes.

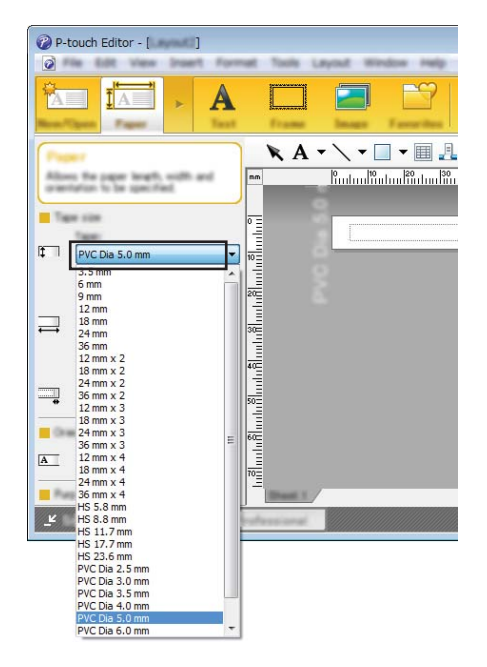

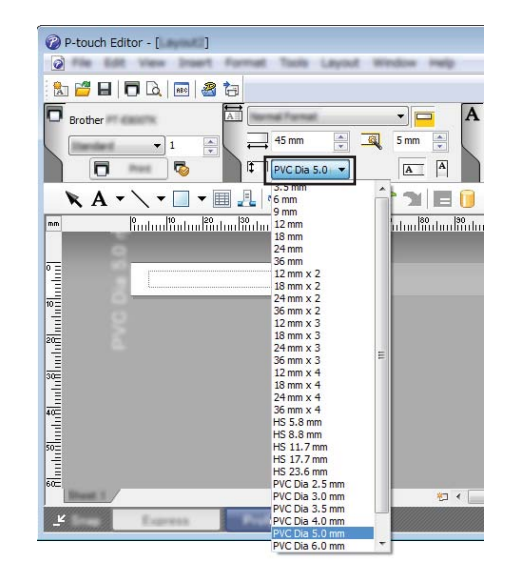

**8**

## <span id="page-56-0"></span>**How to Use P-touch Library <sup>8</sup>**

This program allows you to use your computer to manage P-touch Template. You can use P-touch Library to print templates.

## **Starting P-touch Library**

**For Windows 7**:

From the Start button, click [**All Programs**] - [**Brother P-touch**] - [**P-touch Tools**] - [**P-touch Library**].

**For Windows 8.1**:

Click [**P-touch Library**] on the [**Apps**] screen.

**For Windows 10:** 

From the Start button, select [**All apps**], and then click [**P-touch Library**] under [**Brother P-touch**].

When P-touch Library starts, the main window appears.

#### **Main window <sup>8</sup>**

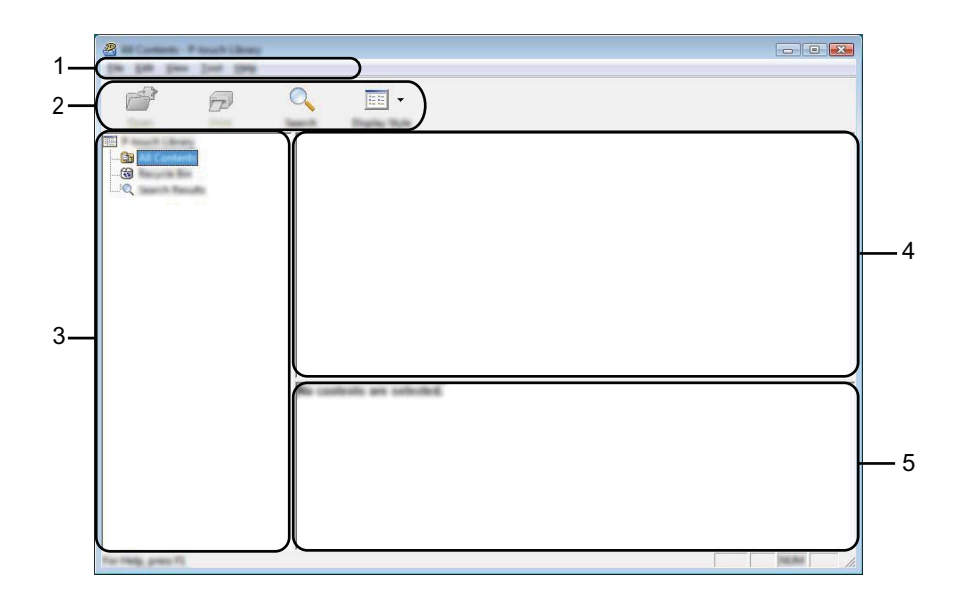

#### **1 Menu bar**

Provides access to all available commands, which are grouped under each menu title ([**File**], [**Edit**], [**View**], [**Tool**], and [**Help**]) according to their functions.

#### **2 Toolbar**

Provides access to frequently used commands.

#### **3 Folder list**

Displays a list of folders. When you select a folder, the templates in the selected folder appears in the templates list.

#### **4 Templates list**

Displays a list of the templates in the selected folder.

#### **5 Preview**

Displays a preview of the templates selected in the templates list.

#### **Explanations of the Toolbar Icons**

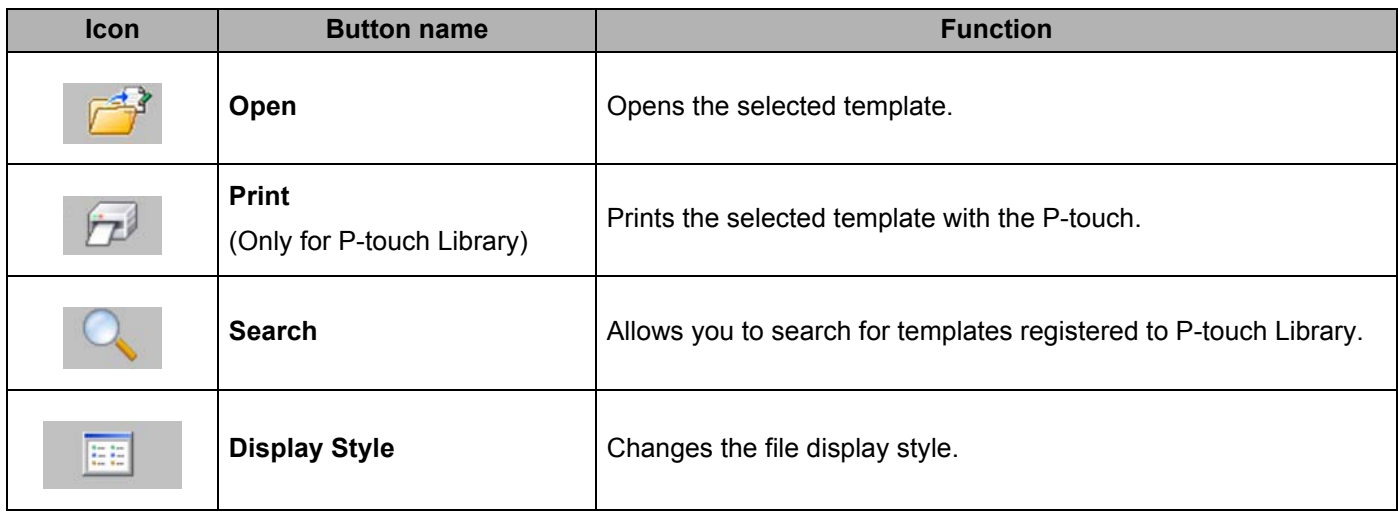

How to Use P-touch Library

## **Opening and Editing Templates <sup>8</sup>**

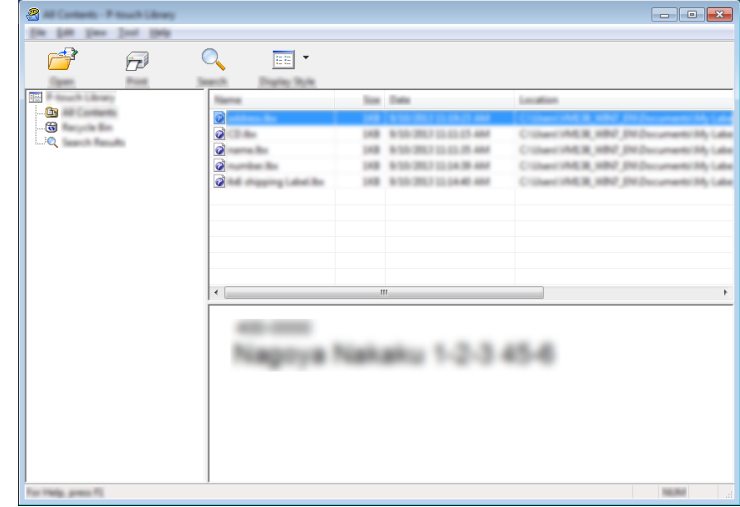

Select the template you want to open or edit, and then click [**Open**].

The program associated with the template starts so that you can edit the template.

How to Use P-touch Library

## **Printing Templates**

Select the template you want to print, and then click [**Print**].

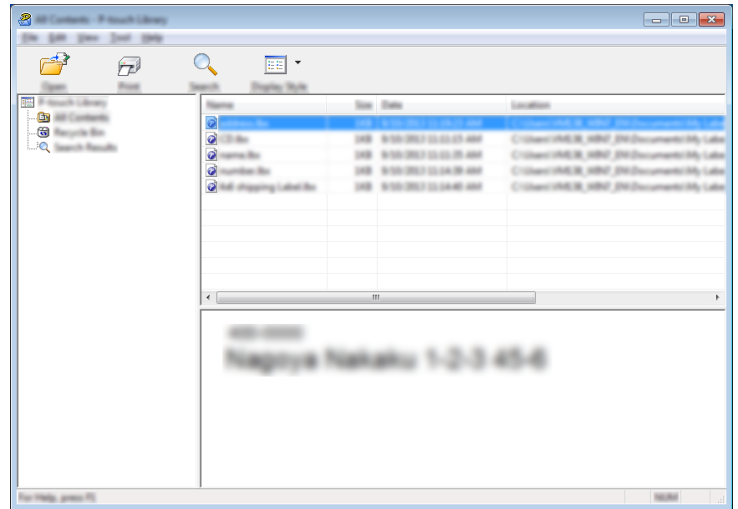

The connected P-touch prints the template.

## **Searching for Templates**

You can search for templates registered to P-touch Library.

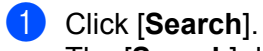

The [**Search**] dialog box appears.

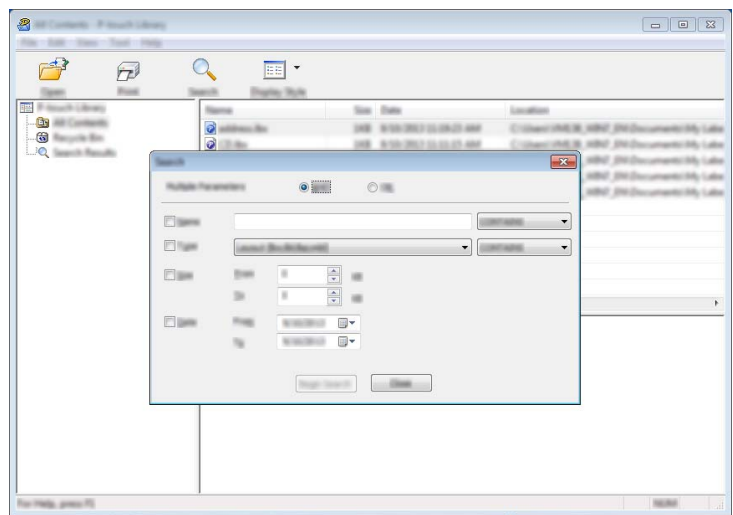

2 Specify the search criteria.

The following search criteria are available:

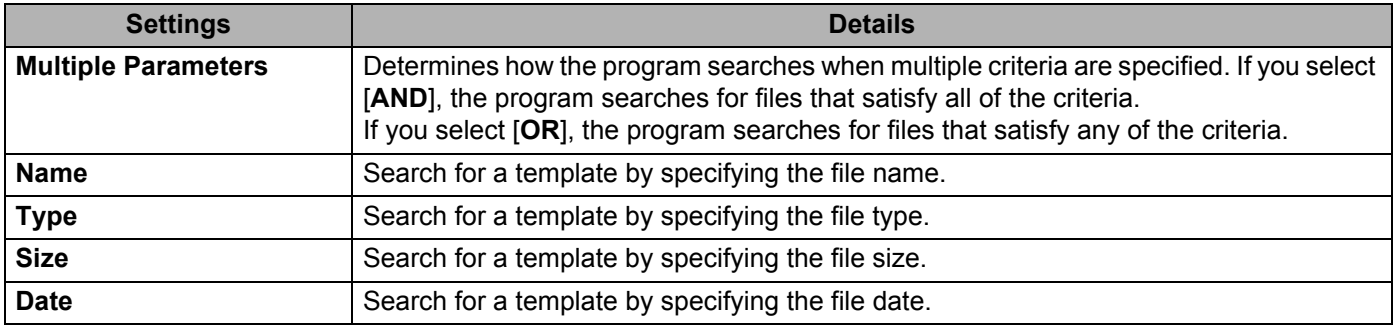

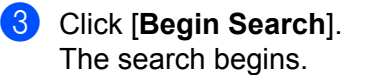

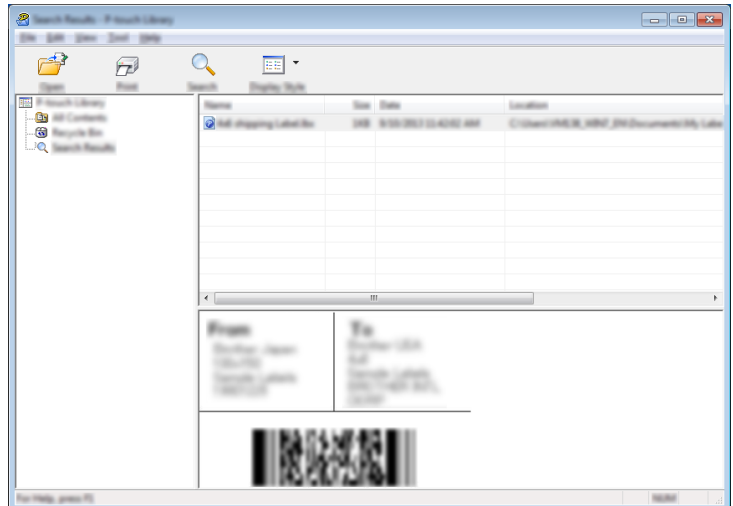

4 Close the [Search] dialog box.

To confirm the search results, click [**Search Results**] in the folder view.

### **Note**

You can register templates to P-touch Library by dragging and dropping them into the [**All Contents**] folder or to the folder list. You can also configure P-touch Editor to register templates to P-touch Library automatically, using the following procedure:

- 1 From the P-touch Editor menu, select [**Tools**] [**Options**].
- 2 In the [**Options**] dialog box, click [**Registration Settings**] in the [**General**] tab.
- 3 Select the timing for registering templates created with P-touch Editor, and then click [**OK**].

## **9**

## <span id="page-62-0"></span>**How to Update P-touch Software**

The software can be upgraded to the latest available version using the P-touch Update Software.

#### **Note**

- The actual software and the contents of this manual may differ.
- Do not turn off the power when transferring data or updating firmware.

## **Updating Cable Label Tool and P-touch Editor <sup>9</sup>**

#### *<u>I</u>* Important

The printer driver must be installed before updating Cable Label Tool and P-touch Editor.

**1** Start the P-touch Update Software.

#### **For Windows 7**:

Double-click the [**P-touch Update Software**] icon.

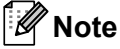

The following method can also be used to start P-touch Update Software:

Click the Start button, and then select [**All Programs**] - [**Brother P-touch**] - [**P-touch Update Software**].

#### **For Windows 8.1**:

Click [**P-touch Update Software**] on the [**Apps**] screen or double-click [**P-touch Update Software**] on the desktop.

#### **For Windows 10**:

From the Start button, select [**All apps**] and click [**Brother P-touch**] - [**P-touch Update Software**], or double-click [**P-touch Update Software**] on the desktop.

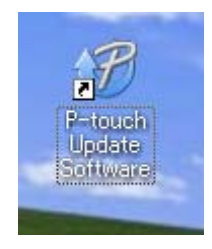

**9**

How to Update P-touch Software

**2** Click the [**Computer software update**] icon.

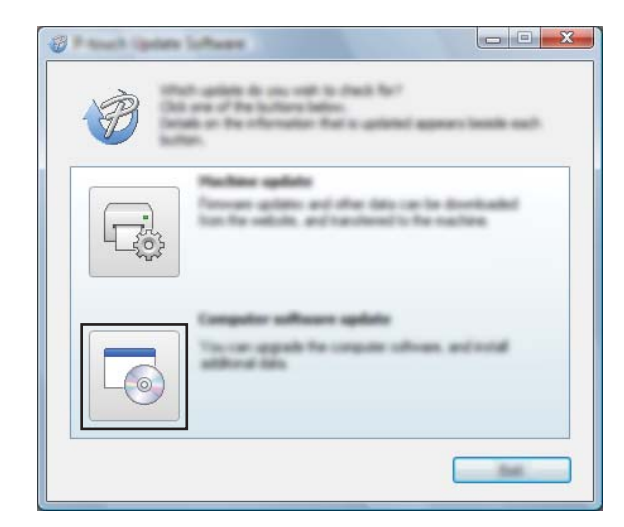

**6** Select the [**Printer**] and [Language] settings, select the check box next to Cable Label Tool and P-touch Editor, and then click [**Install**].

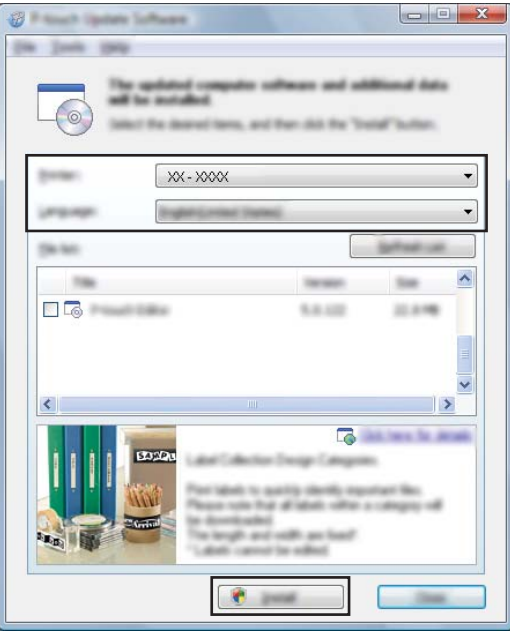

d A message appears indicating that the installation has finished.

## **Updating the Firmware <sup>9</sup>**

#### *<u>I</u>* Important

- The printer driver must be installed before updating the firmware.
- Do not turn off the power when transferring data or updating firmware.
- If another application is running, exit the application.
- $\blacksquare$  Turn the P-touch on and connect the USB cable.
- 2) Start the P-touch Update Software.
	- **For Windows 7**:

Double-click the [**P-touch Update Software**] icon.

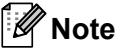

The following method can also be used to start P-touch Update Software: Click the Start button, and then select [**All Programs**] - [**Brother P-touch**] - [**P-touch Update Software**].

#### **For Windows 8.1**:

Click [**P-touch Update Software**] on the [**Apps**] screen or double-click [**P-touch Update Software**] on the desktop.

**For Windows 10**:

From the Start button, select [**All apps**] and click [**Brother P-touch**] - [**P-touch Update Software**], or double-click [**P-touch Update Software**] on the desktop.

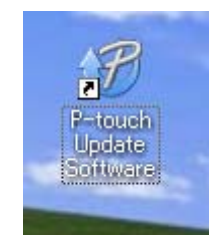

How to Update P-touch Software

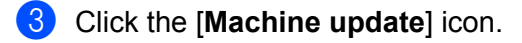

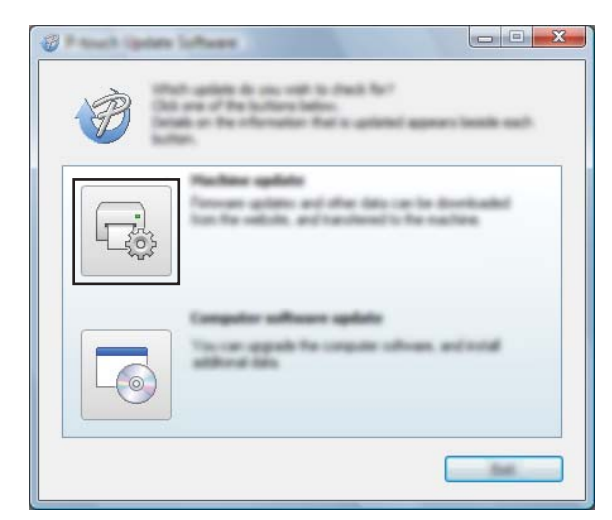

4 Select the [Printer] settings, ensure that [The machine is connected correctly.] appears, and then click [**OK**].

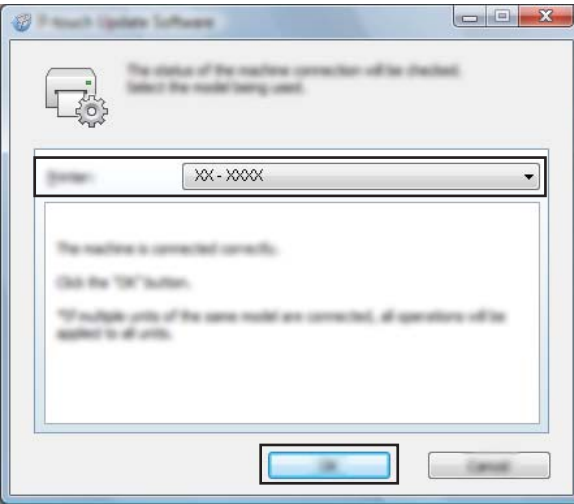

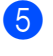

**6** Select the [Language] settings, select the check box next to the firmware you want to update to, and then click [**Transfer**].

#### **A** Important

Do not turn the P-touch off or disconnect the cable during data transfer.

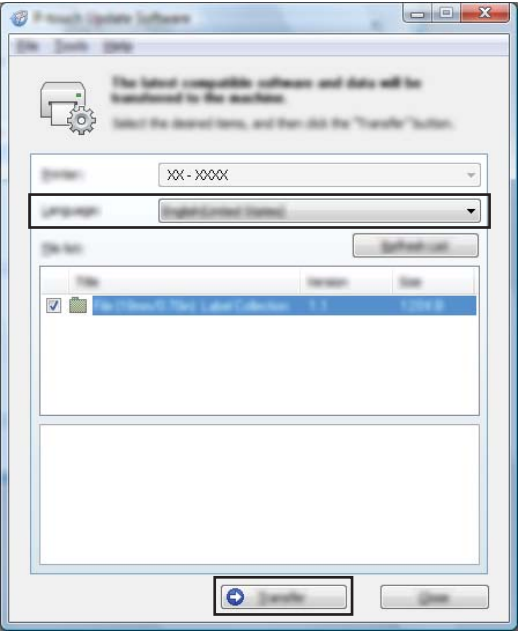

**6** Check the content to be updated, and then click [Start] to begin the update. The firmware update begins.

#### **A** Important -

Do not turn the P-touch off or disconnect the cable during the update process.

## **Section III**

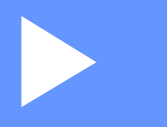

# **Appendix**

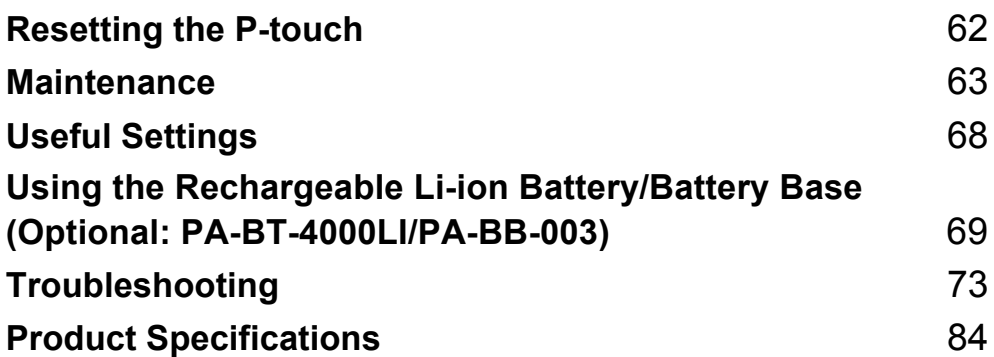

<span id="page-68-0"></span>**10 Resetting the P-touch** 

You can reset the internal memory of your P-touch to clear all saved label files, or if the P-touch is not operating correctly.

## **Resetting All Settings to the Factory Settings Using the P-touch Buttons**

All text, format settings, option settings and stored label files are cleared when you reset the P-touch (including language and unit settings).

To reset the P-touch, perform the following procedure.

- $\blacksquare$  Turn the P-touch off.
- Press and hold the  $(1)$  (Power) button and the  $\gg$  (Feed and Cut) button for about three seconds until the ( $\langle \cdot \rangle$ ) (Power) indicator lights in orange and the  $\Box$  (Label) indicator blinks in green.
- **(3)** While holding the  $\binom{1}{2}$  (Power) button, press the  $\aleph$  (Feed and Cut) button as follows:
	- **Press two times to reset the customised settings. (Some settings, such as Auto Power On, Print** Information Report, Full Cut Margin Adjustment, and Half Cut Margin Adjustment in Device Settings, are not reset.)
	- $\blacksquare$  Press six times to reset the P-touch settings to the factory settings.

Release the  $(1)$  (Power) button.

## **Resetting Data Using the Printer Setting Tool**

You can use the Printer Setting Tool from a computer to perform the following operations for the P-touch:

- $\blacksquare$  Resetting the tube cutter counter
- Resetting the tube print length

For more information, see *[Changing the P-touch Settings](#page-22-0)* on page 16.

## <span id="page-69-0"></span>**11 Maintenance <sup>11</sup>**

We recommend cleaning your P-touch on a regular basis to maintain its correct performance and life span.

**Note**

Always remove the battery and disconnect the AC adapter before cleaning the P-touch.

## **Cleaning the Unit**

Wipe any dust and marks from the main unit using a soft, dry cloth.

Use a slightly dampened cloth on difficult to remove marks.

**Note**

Do not use paint thinner, benzene, alcohol or any other organic solvent. These may deform the case or damage the appearance of your P-touch.

## **Cleaning the Print Head**

Streaks or poor quality characters on printed labels or tube generally indicate that the print head is dirty. Clean the print head using a dry cotton swab or the optional print head cleaning cassette (TZe-CL6 for label print head only).

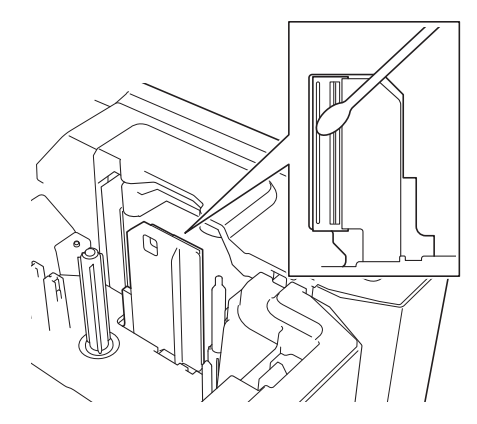

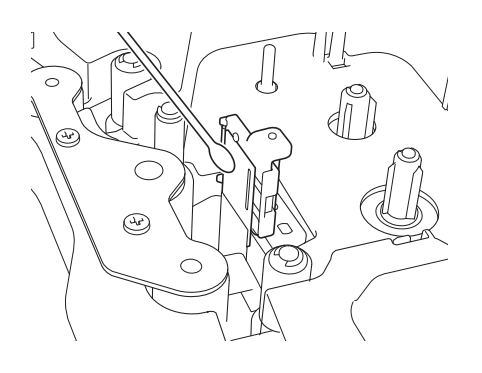

## **WARNING**

Do not touch the print head directly with your bare hands. The print head may be hot.

### **Note**

See the instructions provided with the print head cleaning cassette for directions on how to use it.

## **Cleaning the Label Roller**

If the quality of the printed characters on the labels is poor even after cleaning the print head, clean the entire label roller with a dry cotton swab by moving the swab up and down while rotating the roller.

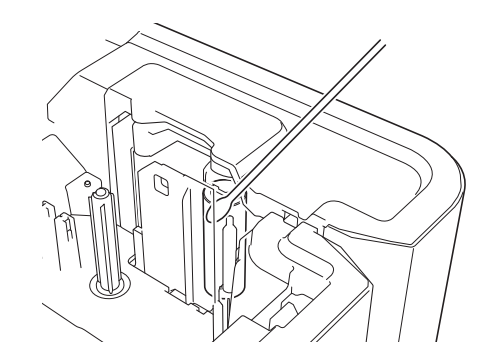

## **Cleaning the Tape Cutter Unit**

Tape adhesive can build up on the cutter blades after repeated use, dulling the blades, which may result in the tape jamming.

About once every year, wipe the cutter blades using a cotton swab.

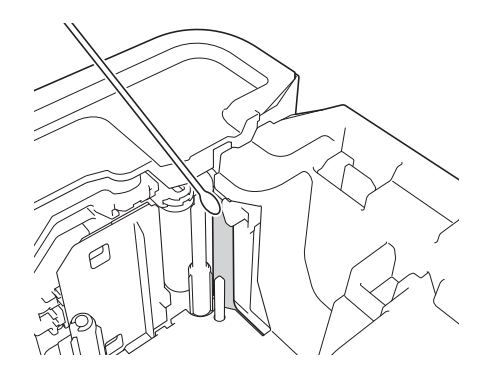

### **WARNING**

Do not touch the cutter blades directly with your bare hands.

## **Cleaning the FLe Sensor**

If the FLe sensor is dirty, FLe labels cannot be positioned correctly. Wipe the sensor using a cotton swab moistened with alcohol.

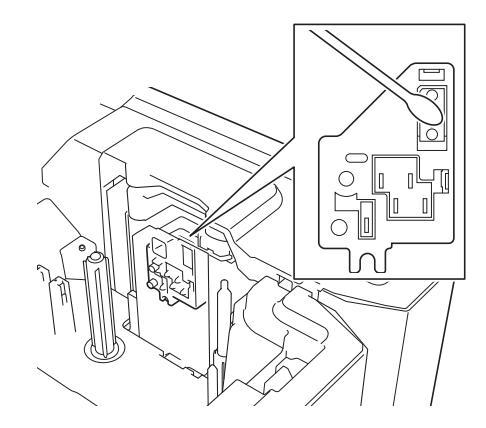

## **Replacing or Cleaning the Tube Cutter and Tube Cutter Board**

After repeated use of the tube cutter, tubes may jam if materials attach to the cutter blade and take the edge off the blade. Clean the blade using a cotton swab or similar item or replace the tube cutter. (PA-TC-001 for the tube cutter and tube cutter board.)

**1** Move the tube half-cut adjuster (1) rearward to align it with the " $\sim$ " mark as shown in the illustration. While pushing down on the black part (2), grab the tube cutter board (3) and pull it upward to remove it. Remove the tube cutter (4) using the same procedure.

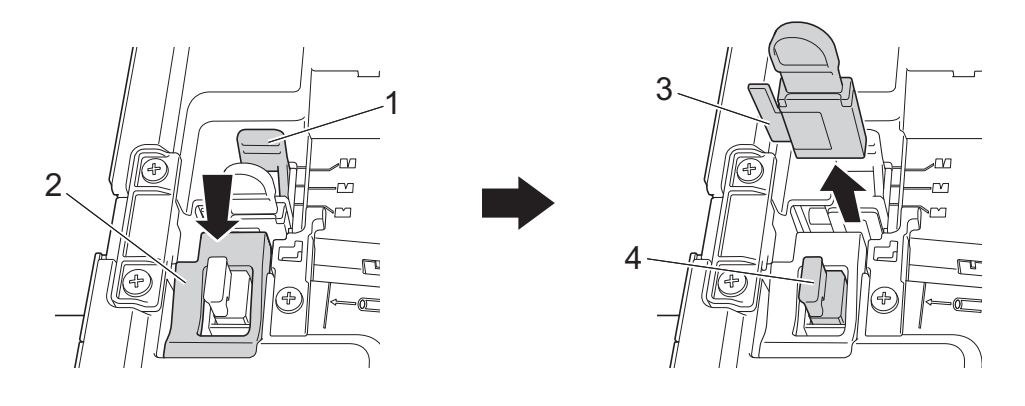

#### *<u>I</u>* Important

- After replacing the tube cutter, reset the counter. You can reset the counter for the tube cutter by selecting [**Reset Tube Cutter Counter**] in the [**Device Settings**] menu bar in the "**Printer Setting Tool**". For more information, see *Menu Bar* [on page 21.](#page-27-0)
- Replace the tube cutter after approximately 50,000 cutting operations (this number may vary depending on the operating conditions).
$\langle 2 \rangle$  To clean the tube cutter blade, push the black portion shown in the illustration so that the blade protrudes from the tube cutter, and then wipe the blade with a cotton swab or similar item.

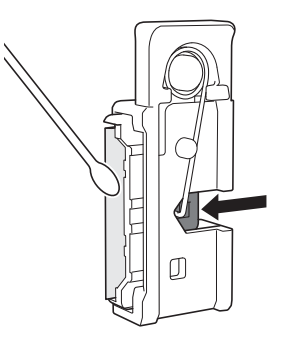

### **WARNING**

Because the black portion is spring operated, be careful that your hand does not slip and contact the blade.

Do not touch the cutter blade directly with your bare hands.

 $\overline{3}$  Install the tube cutter and tube cutter board in their original positions.

# <span id="page-72-0"></span>**Replacing the Tube Cleaner**

After repeated use, the sponge may become worn and dirty, causing poor-quality printed characters. Grab the tube cleaner as shown in the illustration, pull it upward to remove it, and then replace it. (PA-CL-001)

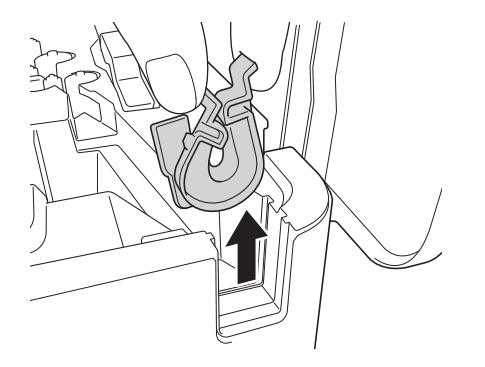

### <span id="page-73-0"></span>**Replacing the Rollers for Tubes**

After repeated use, the rollers may become dirty and the rubber may become worn, causing poor-quality printed characters. Remove and replace the rollers. (PA-RL-001 for the platen roller, PA-RL-002 for conveyance roller A, and PA-RL-003 for conveyance roller B. To replace the conveyance nip rollers, contact Brother customer service.)

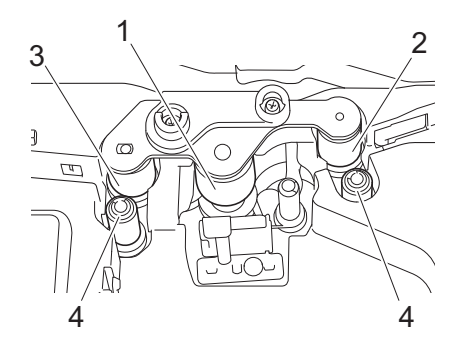

- **1 Platen roller**
- **2 Conveyance roller A**
- **3 Conveyance roller B**
- **4 Conveyance nip rollers**

#### <span id="page-73-1"></span>**Replacing the Platen Roller and Conveyance Rollers**

- Press the cover open button to open the top cover.
- Pull the tube release lever up.
- Loosen the two screws, and then remove the roller cover (1).

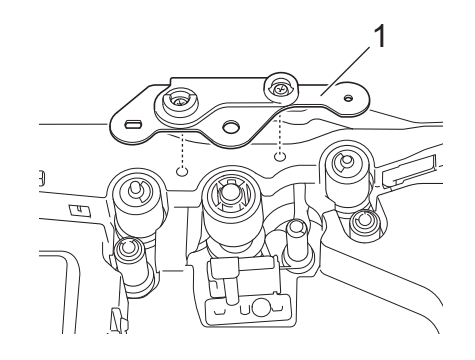

- $\blacktriangle$  Remove a roller you want to replace by pulling it out, and then install a new roller, making sure the gears mesh correctly.
- (5) Install the roller cover so that the projections on the rollers fit into the holes in the cover, and then tighten the two screws.

**12 L**Useful Settings

# <span id="page-74-0"></span>**Auto Power-Off Time**

Your P-touch has a power saving function that automatically turns itself off if no key is pressed within a certain time, under certain operating conditions.

If you use the AC adapter or Li-ion battery, you can change the setting of the auto power-off time.

You can use the Printer Setting Tool to change the settings. See *[Changing the P-touch Settings](#page-22-0)* on page 16 for more information.

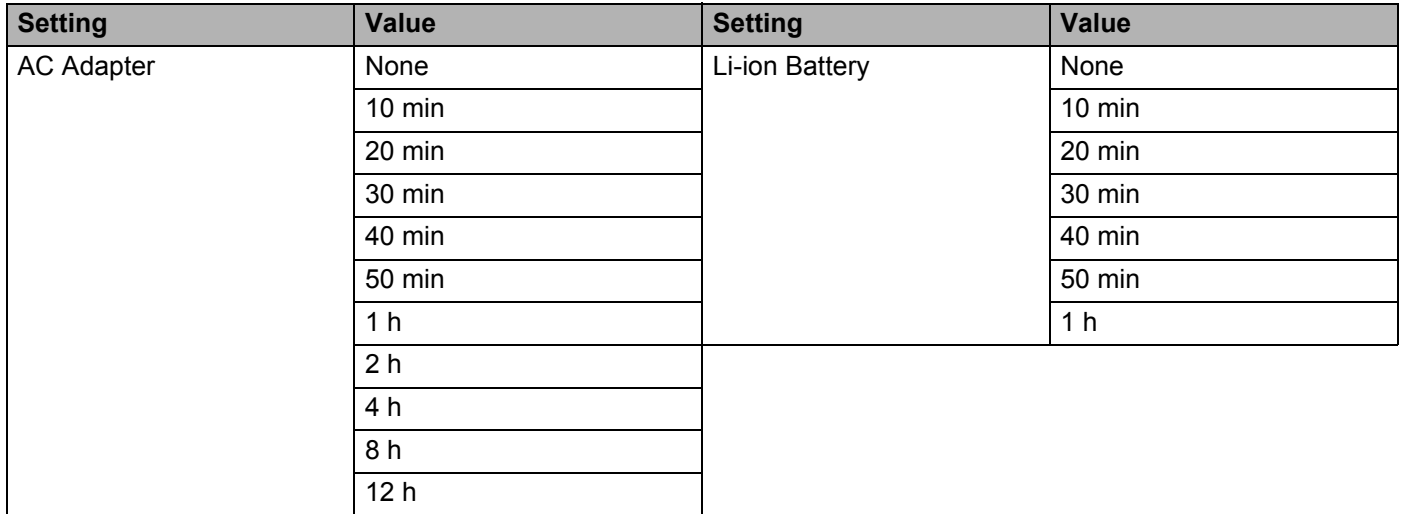

#### *<u>I</u>* Important

- If you connect the AC adapter to the P-touch after you specified "Auto Power Off", the machine uses the "AC Adapter" setting.
- The factory setting is "None" for the AC adapter and "30 min" for the Li-ion battery.

### **13 Using the Rechargeable Li-ion Battery/Battery Base (Optional: PA-BT-4000LI/PA-BB-003) <sup>13</sup>**

This P-touch can be powered by the AC adapter (included) or the rechargeable Li-ion battery (optional: PA-BT-4000LI). Use the power source appropriate for your intended use.

With the rechargeable Li-ion battery installed, you can use the P-touch in locations that do not have AC power.

The battery is recharged by the AC adapter when the battery and the battery base are attached to the P-touch.

# <span id="page-75-0"></span>**Installing the Rechargeable Li-ion Battery <sup>13</sup>**

- **1** Disconnect the AC adapter and then attach the battery base (optional: PA-BB-003) to the P-touch. For more information about attaching the battery base, see its instruction manual.
- **2** Open the battery cover on the bottom of the P-touch.
- Insert the battery into the battery compartment.
- Close the battery cover.

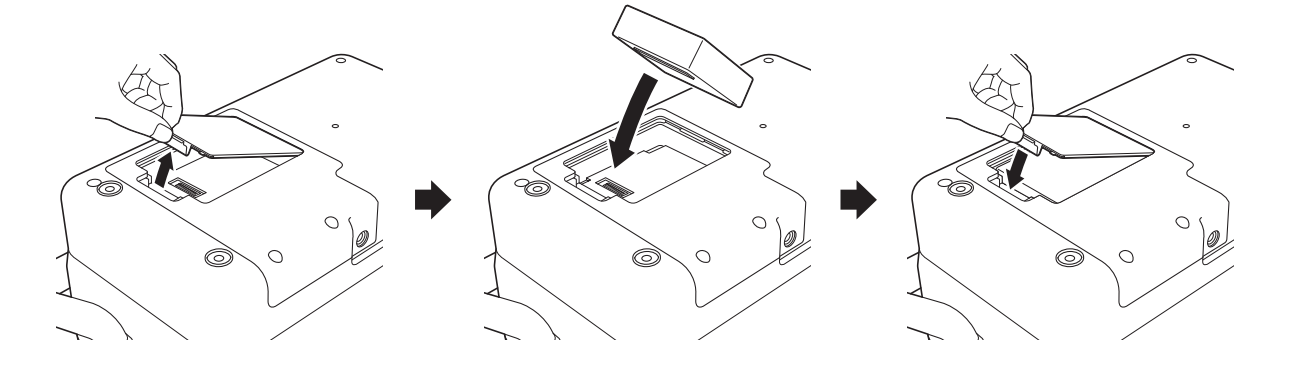

### **Note**

The voltage supplied by the rechargeable Li-ion battery fluctuates. The printing speed may also fluctuate depending on the voltage.

Using the Rechargeable Li-ion Battery/Battery Base (Optional: PA-BT-4000LI/PA-BB-003)

# **Removing the Rechargeable Li-ion Battery <sup>13</sup>**

Press and hold the  $(1)$  (Power) button to turn the P-touch off.

Remove the battery cover and the battery, and then reattach the battery cover.

### **CAUTION**

If it is difficult to remove the rechargeable battery, turning the P-touch over with the battery cover removed may allow the rechargeable battery to fall out.

Be careful that this does not cause any injuries.

# **Charging the Rechargeable Li-ion Battery <sup>13</sup>**

**Note**

- Before use, fully charge the battery.
- Up to three hours may be needed to fully charge the battery.

 $\blacksquare$  Make sure the battery is installed in the P-touch.

2) Use the AC adapter and power supply cord to connect the P-touch to an electrical socket. Press the  $(1)$  (Power) button to turn the P-touch on if it is not on already. The  $\blacksquare$  (Battery) indicator lights in orange during charging, and it goes off when the battery is fully charged.

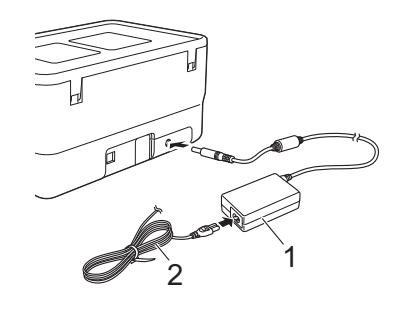

**1 AC adapter**

**2 Power supply cord**

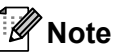

- Even if the P-touch is turned off during charging, the charging will continue until the battery is fully charged.
- If the P-touch is turned on with the rechargeable Li-ion battery installed and the AC adapter connected to an electrical socket, the battery will be recharged. However, when the P-touch is turned on, even after the rechargeable battery has been charged, the battery charge will be used, leaving the battery with less than a full charge the next time the P-touch is used. We recommend leaving the P-touch turned off while charging the battery.

• Although the charging stops if the P-touch is used to print, feed, or perform another operation, the charging will start again automatically after the operation is finished if the charging is not completed.

### **Stopping Rechargeable Li-ion Battery Charging**

To stop the battery charging, disconnect the AC adapter.

### **Notes on Using the Rechargeable Li-ion Battery**

- Before use, fully charge the battery. Do not use it until it is fully charged.
- $\blacksquare$  The battery charging must take place in environments between 0°C and 40°C, otherwise the battery will not charge, and the  $\blacktriangleright$  (Battery) indicator will remain lit. If the charging stops because the environment temperature is too low or too high, place the P-touch with a temperature between 0°C and 40°C and try charging again.
- If the P-touch is used to print, feed, or perform another operation when both the battery is installed and the AC adapter is connected, the  $\Box$  (Battery) indicator may turn off and charging may stop even if the battery is not fully charged.

### **Rechargeable Li-ion Battery Characteristics <sup>13</sup>**

To ensure the highest performance and longest life from the battery:

- Do not use or store the battery in a location exposed to extreme high or low temperatures as it may discharge more quickly. This may happen when using a rechargeable Li-ion battery with a high charge (90% charged or more) in a location exposed to high temperatures.
- Remove the battery when storing the P-touch for long periods of time.
- Store a battery with less than a 50% charge in a cool dry place out of direct sunlight.
- Recharge the battery every six months if it is stored for long periods of time.
- If you touch a part of the P-touch while the Li-ion battery is charging, that part of the P-touch may feel warm. This is normal, and the P-touch may be used safely. However, if the P-touch becomes extremely hot, discontinue use.

Using the Rechargeable Li-ion Battery/Battery Base (Optional: PA-BT-4000LI/PA-BB-003)

# **Product Specifications**

#### **Rechargeable Li-ion Battery**

Size: approx. 74 mm (W)  $\times$  86 mm (D)  $\times$  32 mm (H) Weight: approx. 0.240 kg Voltage: 14.4 V Capacity: 1800 mAh Charging/discharging cycle: approx. 300 times Charging time: approx. 3 hours

#### **Battery Base**

Size: approx. 168 mm (W)  $\times$  126 mm (D)  $\times$  44 mm (H) Weight: approx. 0.3 kg Charging current: 1000 mA Charging voltage: 16.4 V

# **Overview <sup>14</sup>**

This chapter explains how to resolve typical problems you may encounter when using the P-touch. If you have any problems with the P-touch, first make sure you have performed the following tasks correctly:

- Connect the P-touch to an electrical socket or install the battery (see *[Connecting the Power Supply](#page-10-0)* [on page 4](#page-10-0) or *[Installing the Rechargeable Li-ion Battery](#page-75-0)* on page 69).
- Remove all protective packaging from the  $P$ -touch.
- Install and select the correct printer driver (see *[Installing the Printer Driver and Software](#page-16-0)* on page 10).
- Connect the P-touch to a computer (see *[Connecting the P-touch to a Computer](#page-16-1)* on page 10).
- Close the top cover completely.
- Insert a tube, an ink ribon cassette and a tape cassette correctly (see *[Inserting a Tube](#page-11-0)* on page 5, *Inserting [a Ribbon Cassette](#page-12-0)* on page 6, and *[Inserting a Tape Cassette](#page-13-0)* on page 7).

If you still have problems, read the troubleshooting tips in this chapter for help. If, after reading this chapter, you are unable to resolve your problem, visit the Brother support website at [support.brother.com](https://support.brother.com/).

### **Printing Problems**

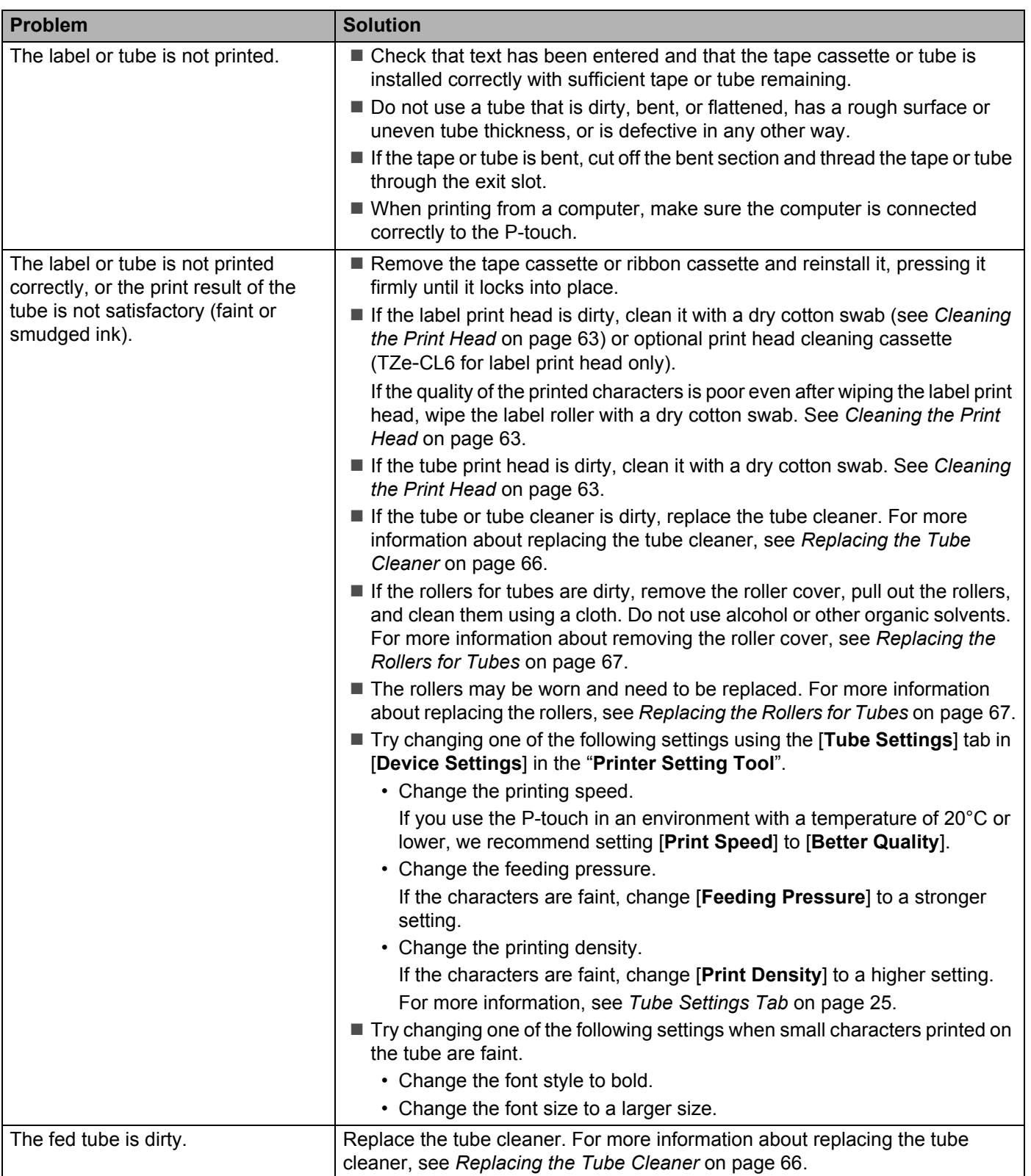

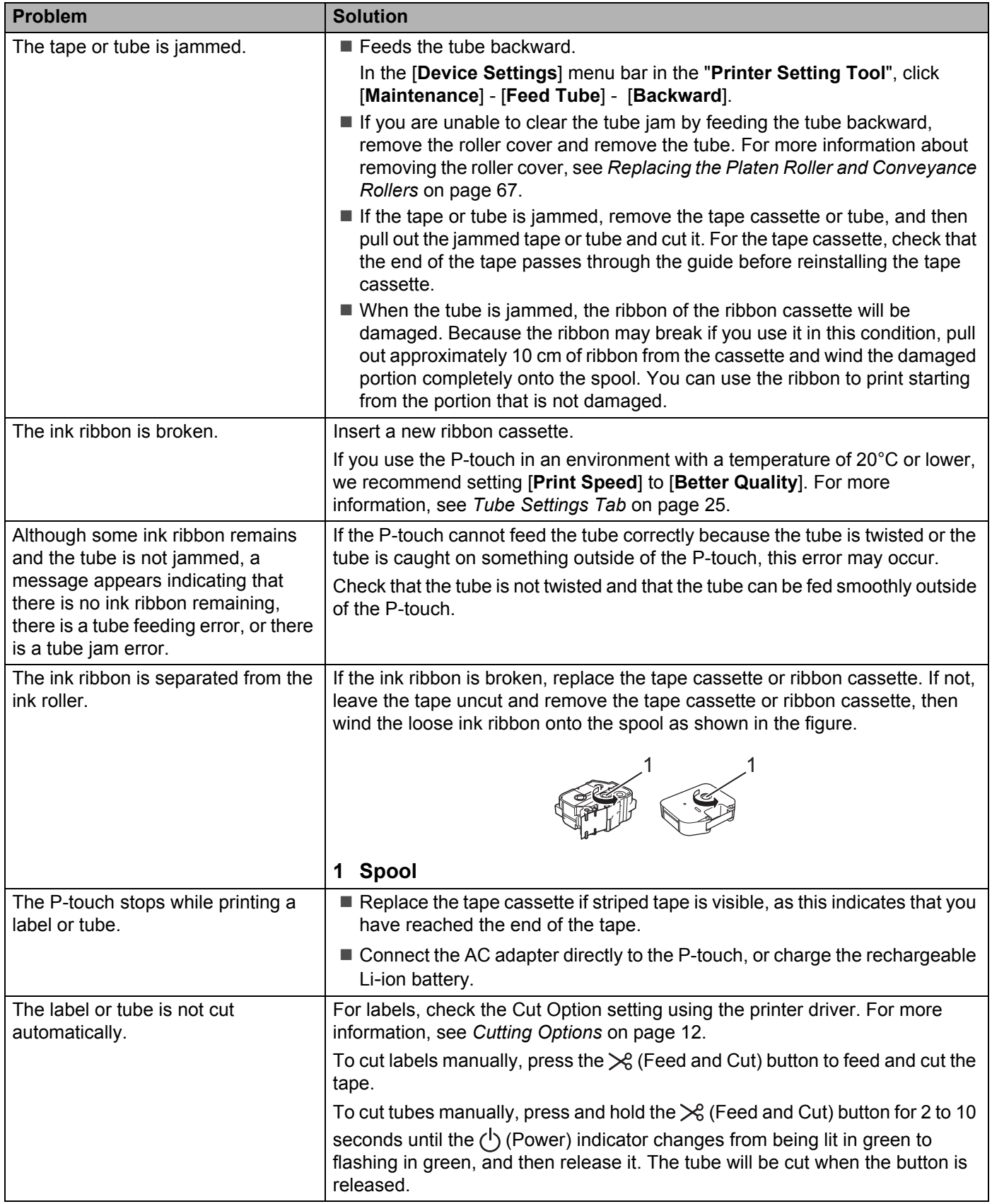

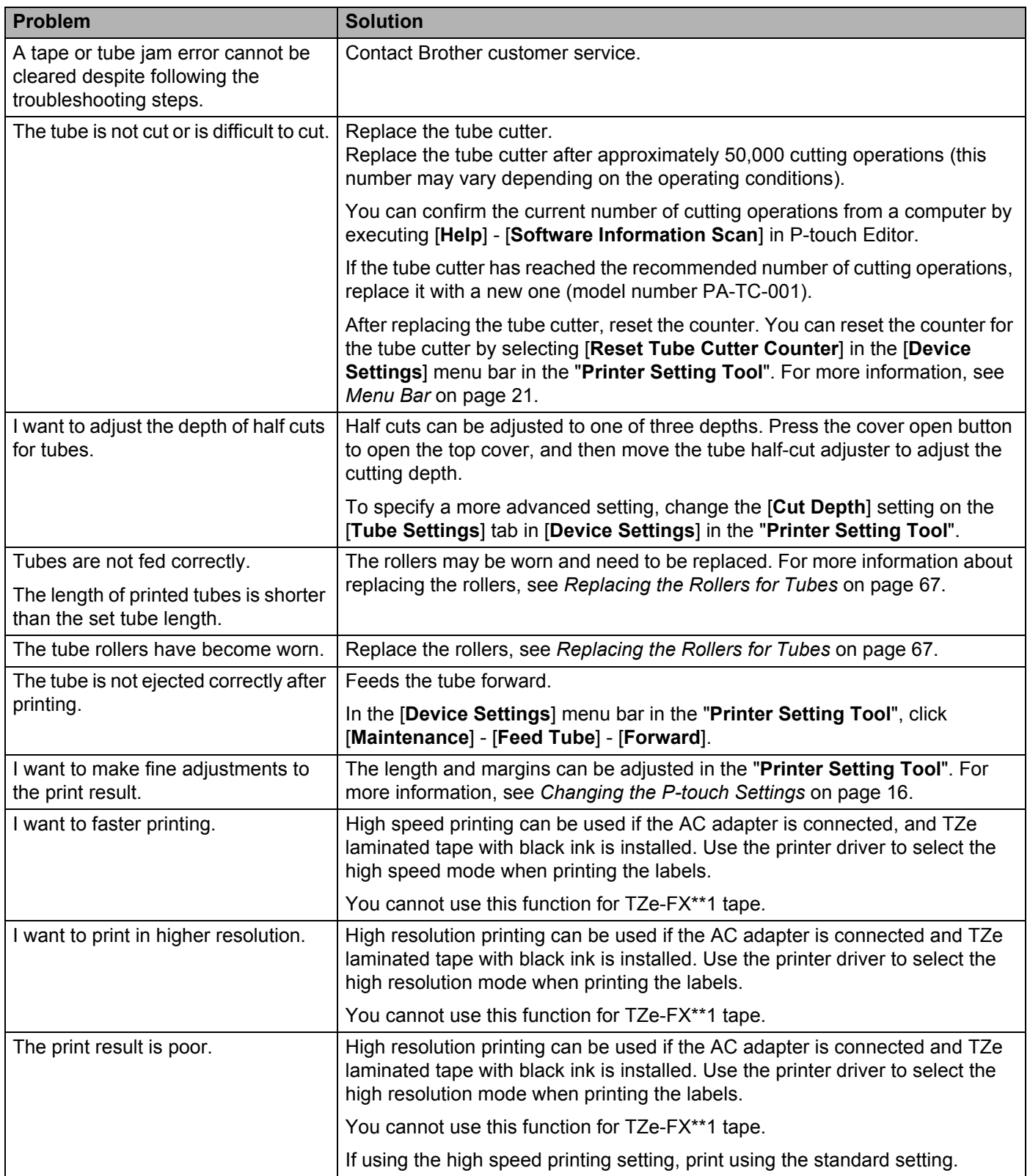

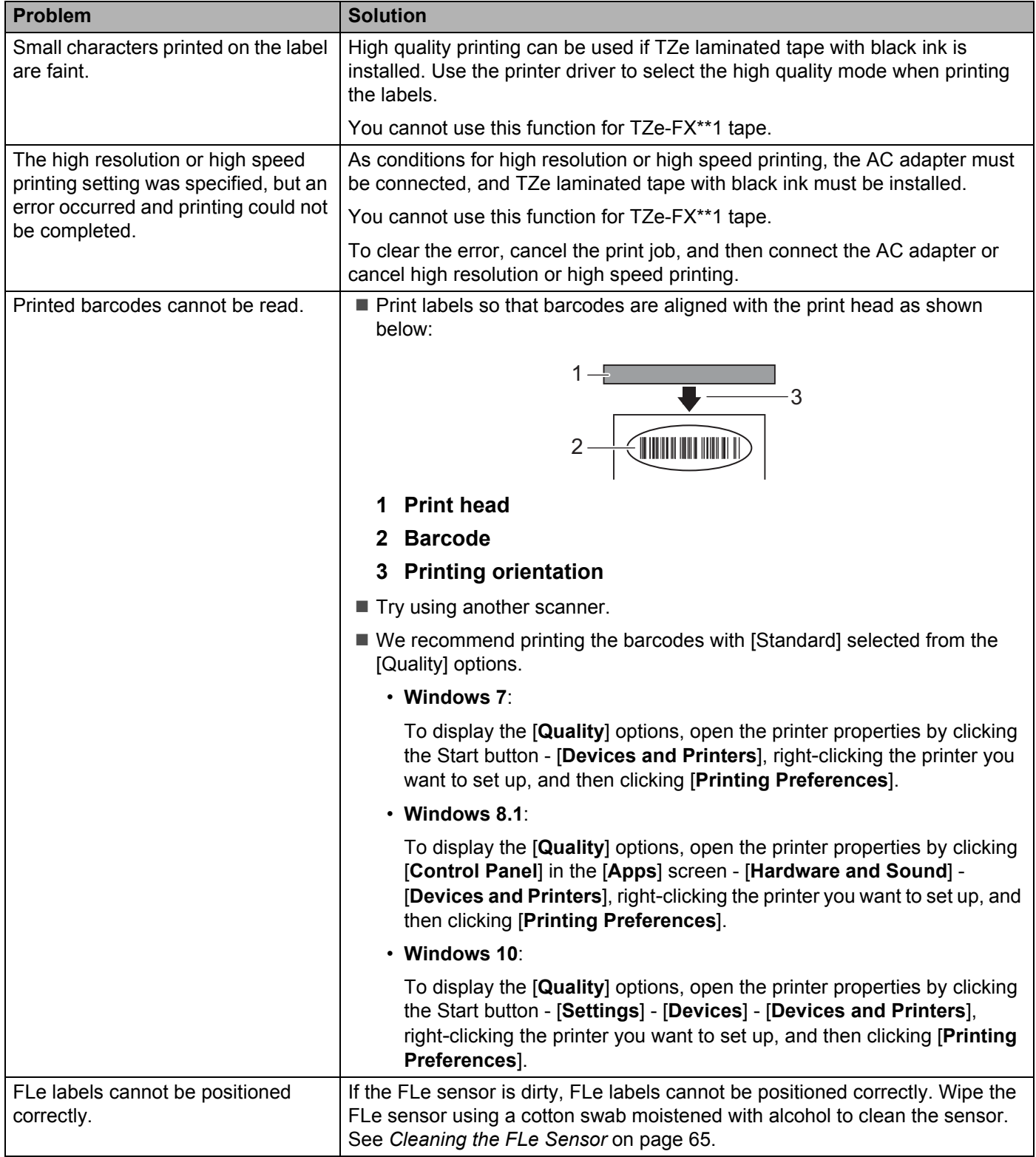

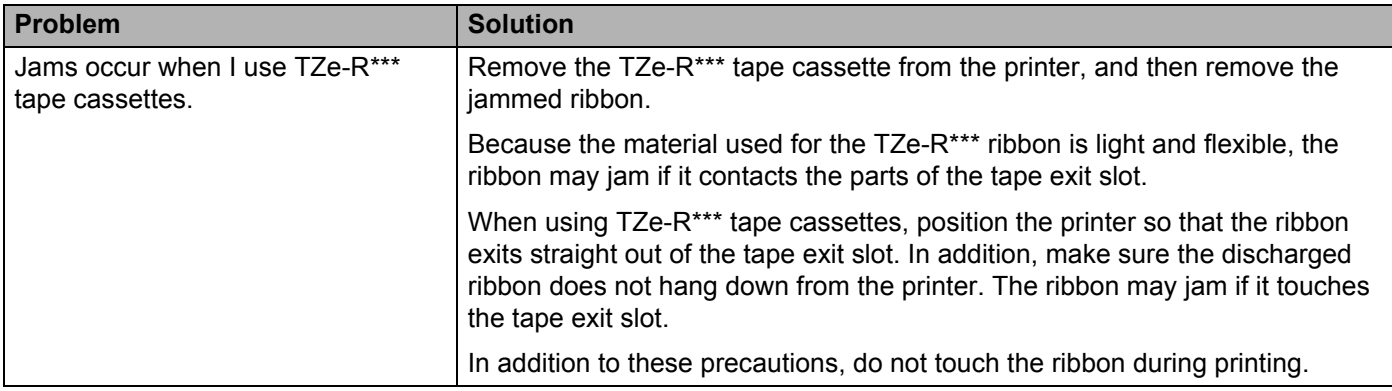

### **Version Information**

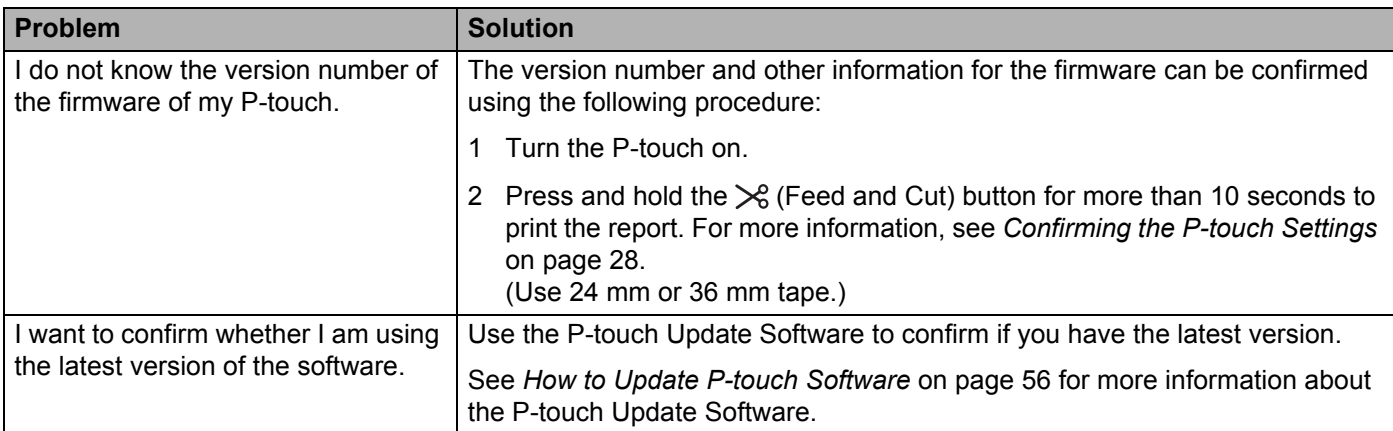

# **LED Indicators**

The indicators light and flash to indicate the P-touch status. The symbols used in this section explain the meaning of the different indicator colours and patterns:

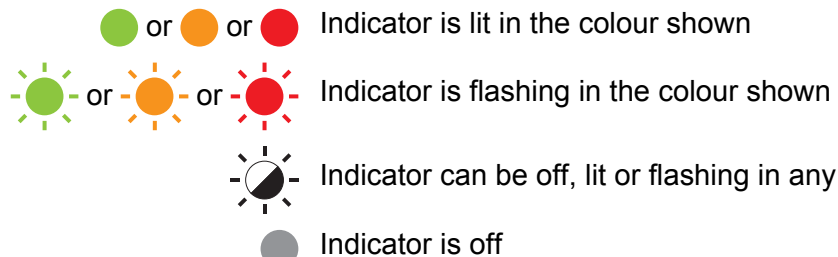

or  $\bullet$  or  $\bullet$  Indicator is lit in the colour shown

Indicator can be off, lit or flashing in any colour

Indicator is off

#### **Tube, Label, Power indicator**

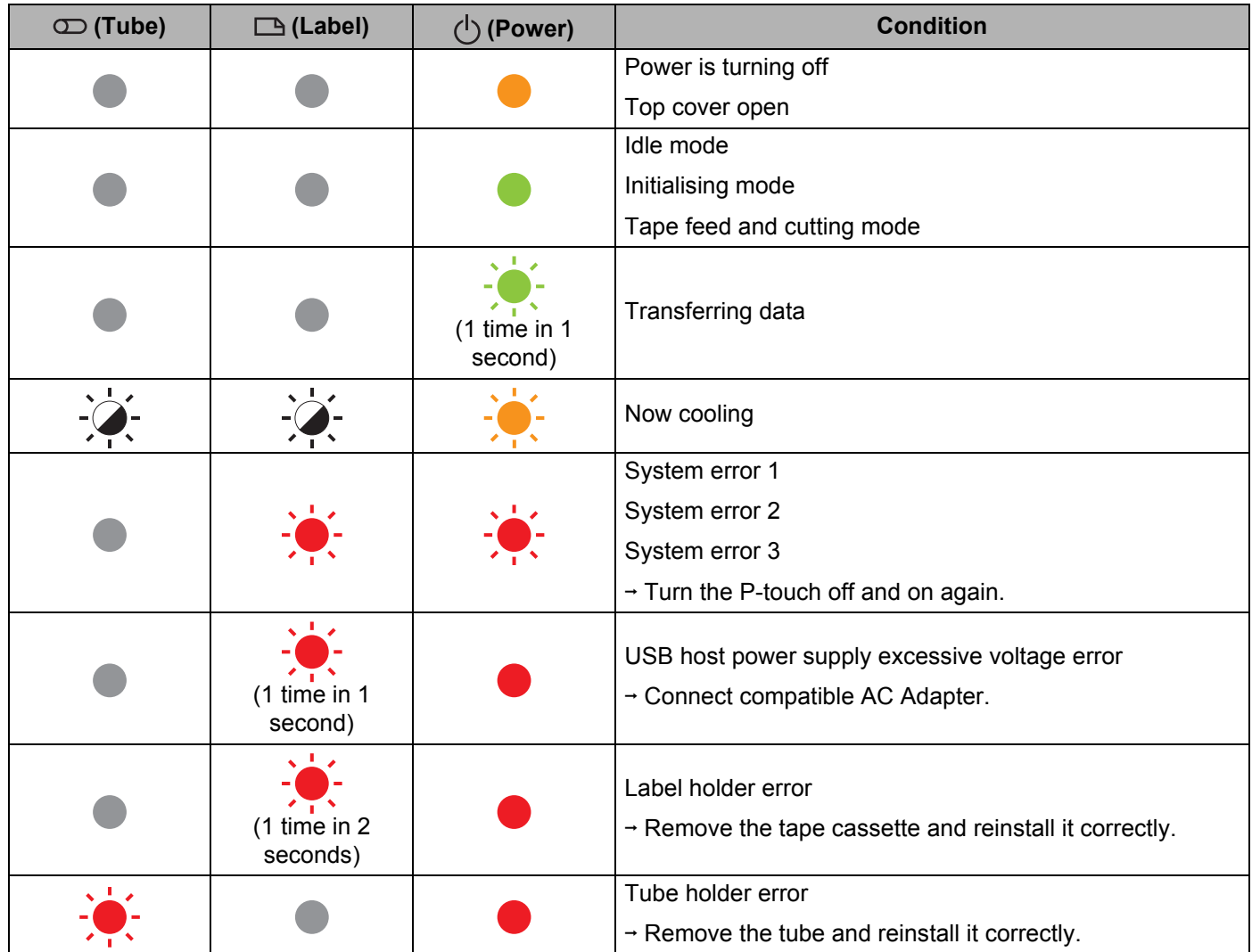

#### **Tube, Label, Power indicator**

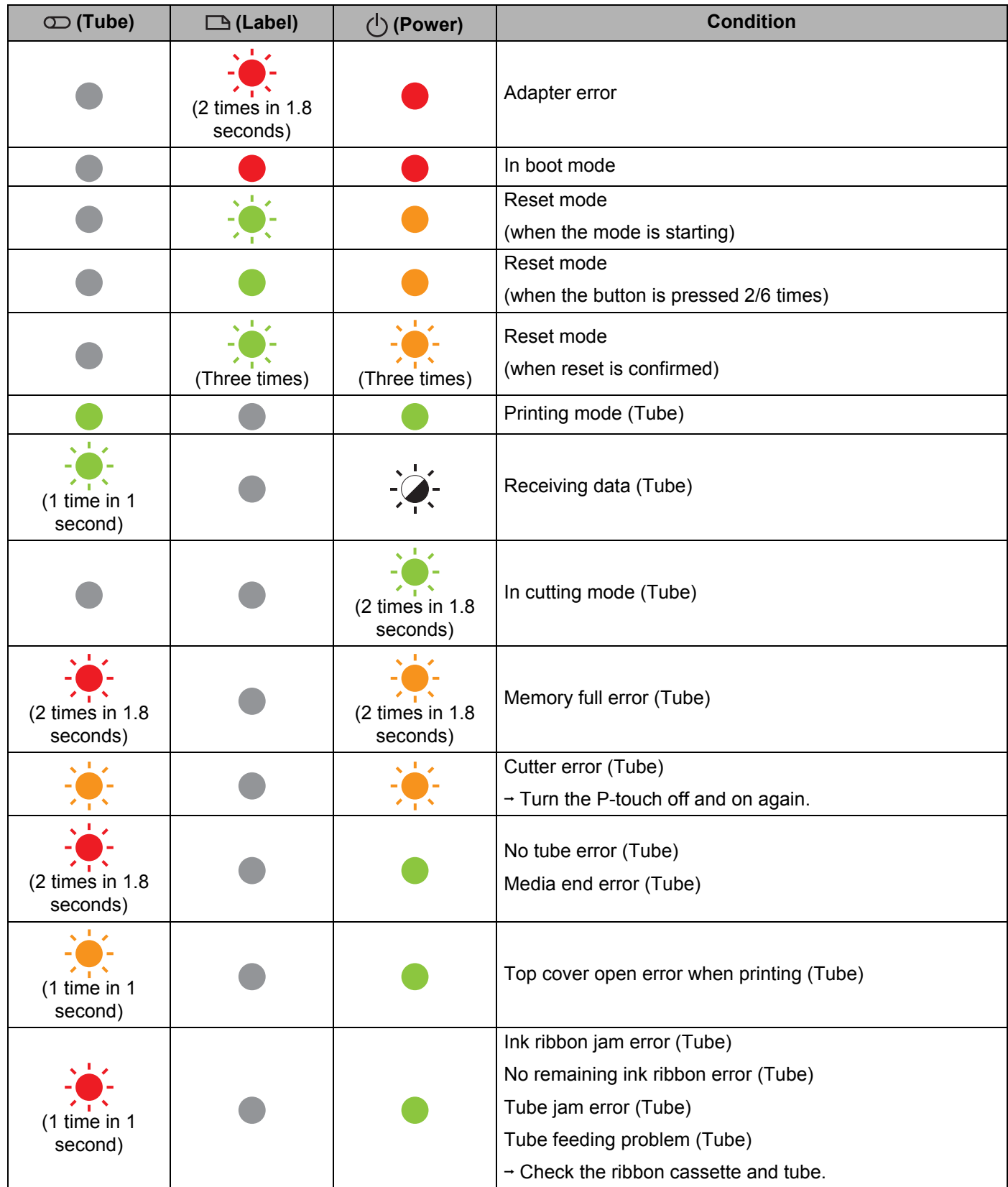

#### **Tube, Label, Power indicator**

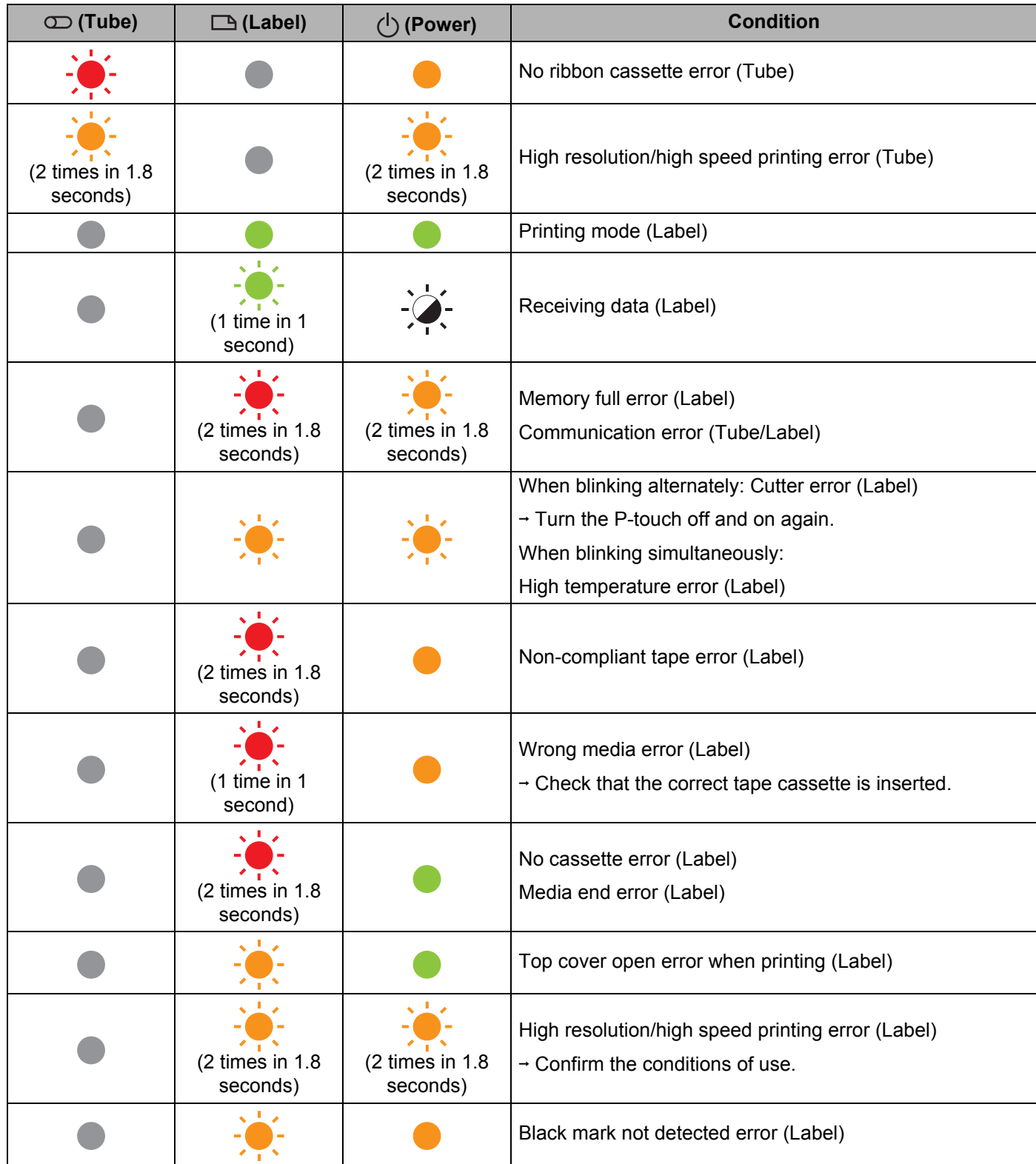

### **Battery indicator**

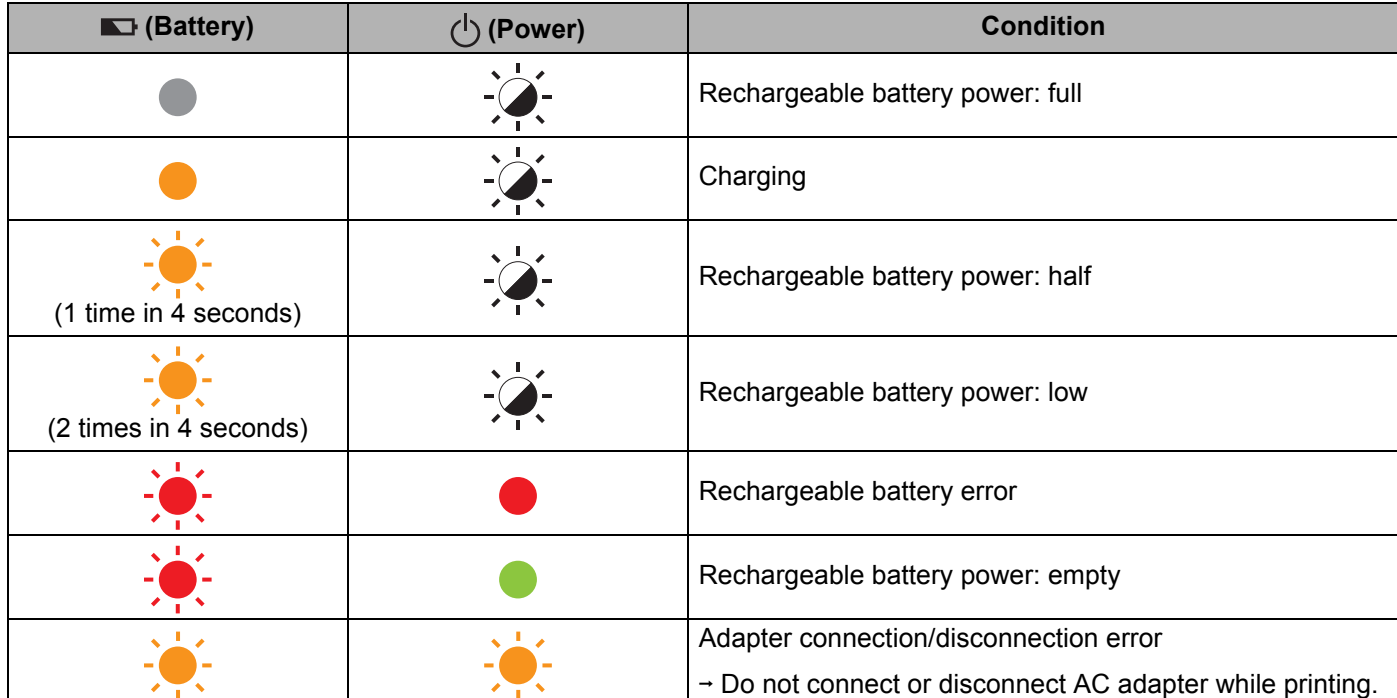

### **Indicator Warnings**

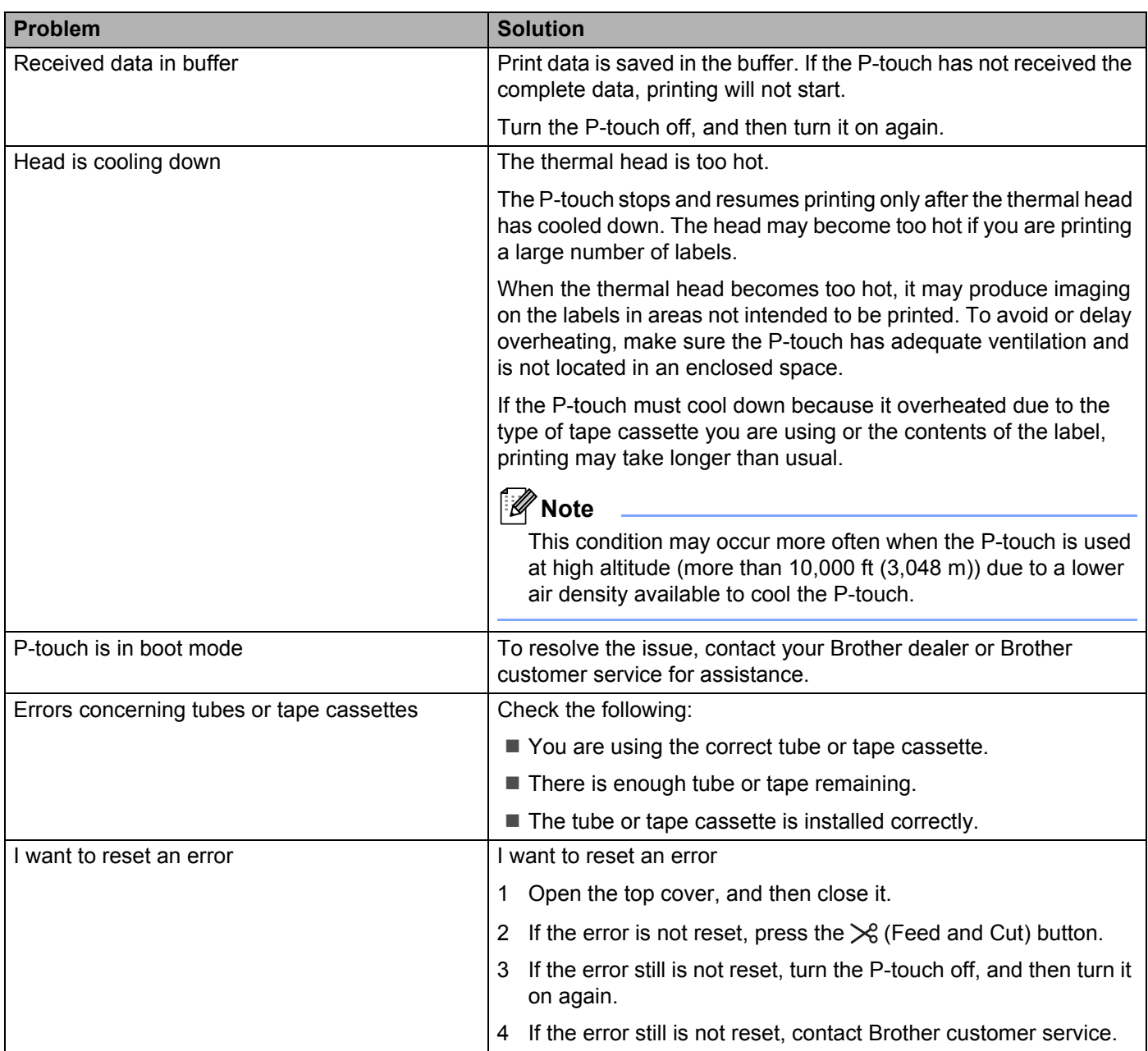

# **P-touch Specifications**

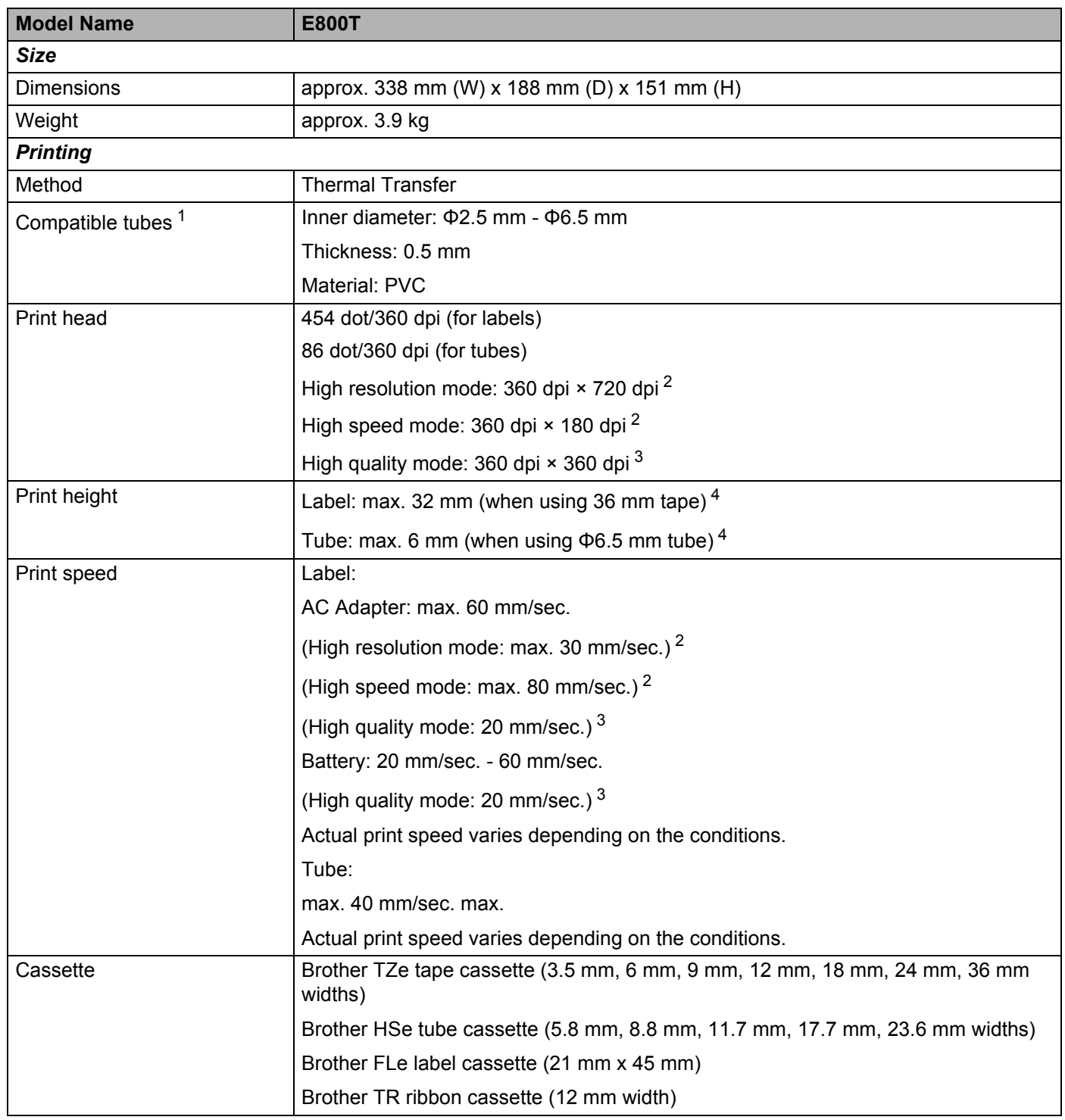

Product Specifications

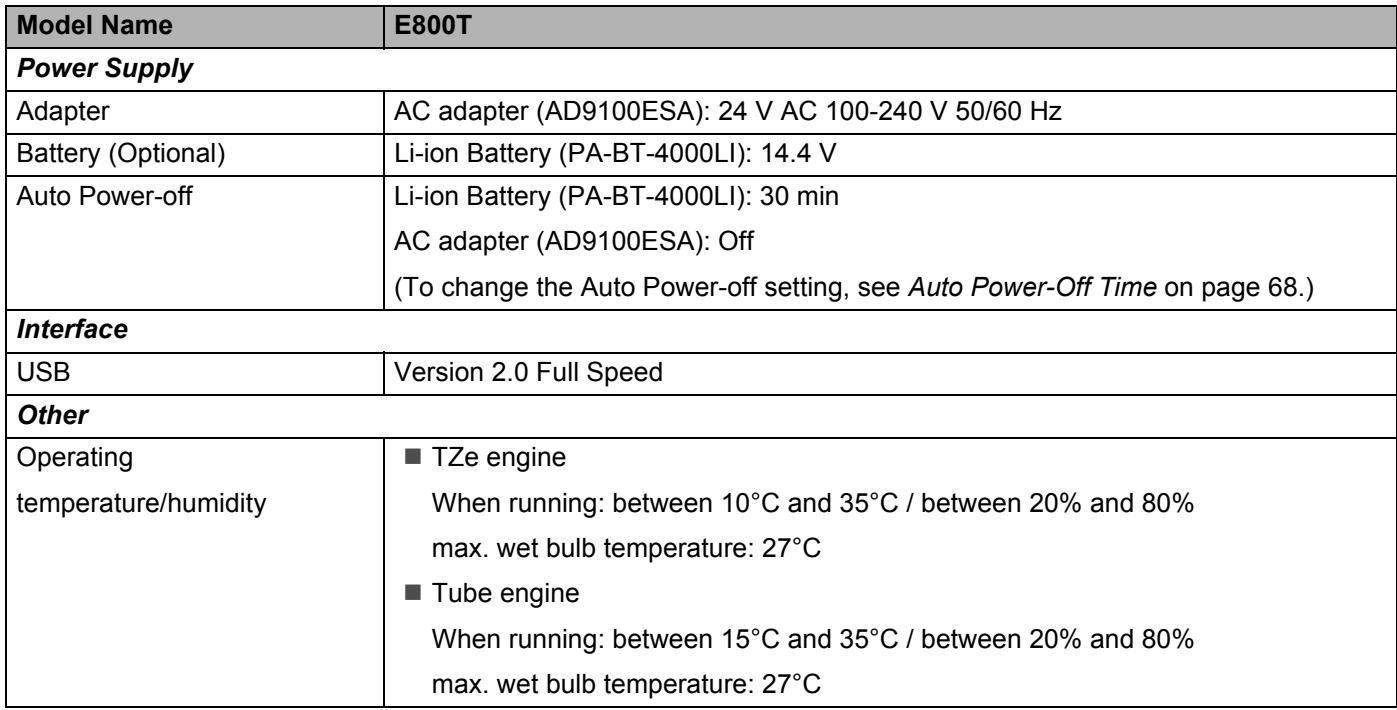

<span id="page-91-0"></span><sup>1</sup> You may not be able to obtain high-quality printing results depending on the type of tube you are using. Before using a tube, print a test to check the results.

<span id="page-91-1"></span><sup>2</sup> The high resolution mode or high speed mode can be used if the AC adapter is connected and TZe laminated tape with black ink is installed. You cannot use this function for TZe-FX\*\*1 tape.

<span id="page-91-3"></span> $3$  The high quality mode can be used if TZe laminated tape with black ink is installed. You cannot use this function for TZe-FX\*\*1 tape.

<span id="page-91-2"></span><sup>4</sup> Actual character size may be smaller than maximum print height.

# **Operating Environment**

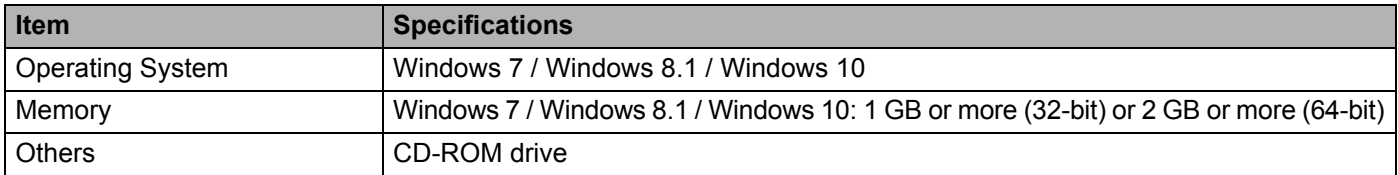

The compatible operating systems may change. For the latest information, visit our support website at [support.brother.com](https://support.brother.com/).

#### ■ Brother support website

Please visit our support website at [support.brother.com](https://support.brother.com/).

You can find following information:

- Software downloads
- Manuals/Documents
- Frequently Asked Questions (Troubleshooting, Useful tips on using printer)
- Consumable information
- Latest OS compatibility information

The contents of this website are subject to change without notice.

# brother